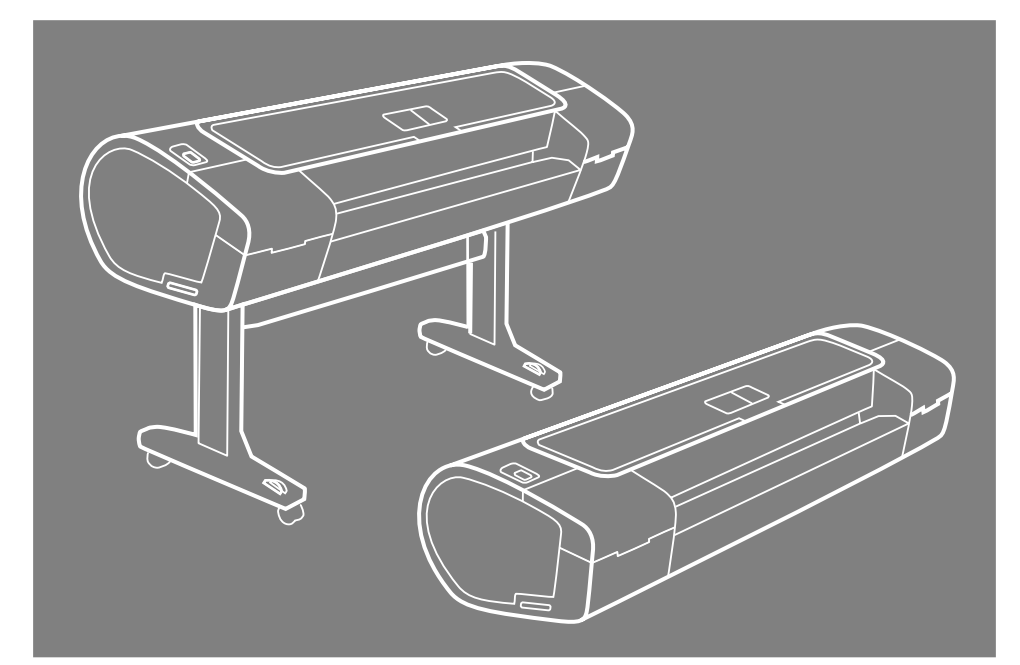

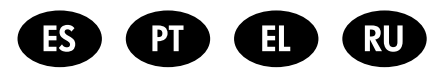

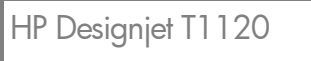

Instrucciones de montaje de las impresoras

Instruções de montagem das impressoras

Οδηγίες συναρμολόγησης εκτυπωτή

Инструкции по сборке принтеров

© 2008 Hewlett-Packard Company Inkjet Commercial Division Avenida Graells 501 · 08174 Sant Cugat del Vallès Barcelona · Spain

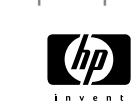

All rights reserved Printed in Germany · Imprimé en Allemagne · Stampato in Germania

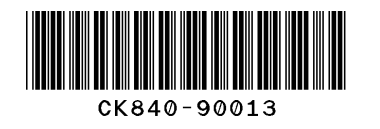

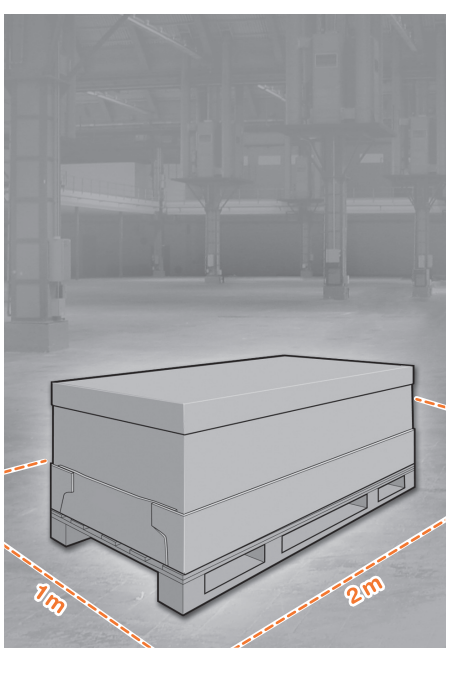

# Lea atentamente estas instrucciones... 1

Qué necesitará durante el proceso de instalación • Debido al elevado peso de la impresora, es posible que se necesiten tres personas para desembalarla. Si se requiere la intervención de más de una persona, se muestra este símbolo.

• Para montar la impresora necesitará al menos un espacio libre en el suelo de 1 x 2 m.

\*Siempre que vea este icono, encontrará una animación en la que se mostrará elprocedimiento en el DVD que incluye el Kit de inicio de HP.

Leia estas instruções com atenção...

#### O que será necessário para esse procedimento

• Como a impressora é pesada, são necessárias três pessoas para retirá-la da embalagem. Quando mais de uma pessoa for necessária, esse símbolo será exibido.

• Para montar a impressora, você precisará de um espaço de pelo menos 1 x 2 m (40 x 80 in) no chão.

\*Sempre que este ícone aparecer, você pode encontrar uma ilustração demonstrando o procedimento no DVD do Kit de inicialização HP.

#### Διαβάστε προσεκτικά αυτές τις οδηγίες...

#### Τι θα χρειαστείτε για αυτήν τη διαδικασία

• Επειδή ο εκτυπωτής είναι βαρύς, ίσως χρειαστείτε τη βοήθεια τριών ατόμων για να το ξεπακετάρισμά του. Όταν χρειάζονται περισσότερα από ένα άτομα, εμφανίζεται αυτό το σύμβολο.

• Για να συναρμολογήσετε τον εκτυπωτή, θα χρειαστείτε τουλάχιστον 1 x 2 μ. (40 x 80 ίντσες) ελεύθερο χώρο.

\*Όποτε βλέπετε αυτό το εικονίδιο, μπορείτε να βρείτε ένα εφέ κίνησης το οποίο παρουσιάζει τη διαδικασία στο DVD HP Start-Up Kit.

#### Внимательно прочтите эти инструкции.

#### Что необходимо знать для выполнения этой процедуры

• Ввиду большого веса принтера для его распаковки может потребоваться три человека. Когда требуется более одного человека, отображается этот символ.

• Для сборки принтера потребуется свободное пространство на полу (не менее 1 на 2 м).

\* Этот значок показывает, что на DVD-диске HP Start-Up Kit имеется анимационный ролик, иллюстрирующий данную процедуру.

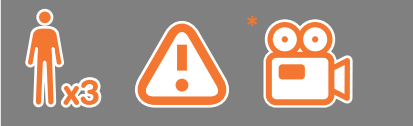

# 2

#### Área de trabajo de la impresora

Antes de comenzar el desembalaje, piense dónde va a colocar la impresora una vez montada. Deberá dejar un espacio libre en todos los lados de la caja de la impresora. El espacio libre aconsejable se muestra en la ilustración anterior.

Nota: si su impresora es de 24 pulgadas sin soporte, retire la caja de la impresora y de los accesorios, coloque la impresora en una mesa y retire la bolsa desecante situada debajo de la impresora. A continuación, continúe con el paso 32.

#### Área de trabalho da impressora

Antes de começar a desembalar a impressora, defina o local onde você colocará a impressora depois de montada. É necessário também deixar algum espaço livre nas laterais da impressora. Esses espaços são mostrados na ilustração acima.

Observação: se sua impressora for de 24 polegadas, sem suporte, remova a caixa da impressora e dos acessórios, coloque a impressora sobre uma mesa e remova o absorvente de umidade da parte de baixo da impressora. Depois, vá para a etapa 32.

#### Χώρος εργασίας εκτυπωτή

Πριν να ξεκινήσετε το ξεπακετάρισμα, μελετήστε το χώρο όπου θα τοποθετήσετε τον εκτυπωτή. Πρέπει να αφήσετε λίγο κενό χώρο σε όλες τις πλευρές του κουτιού του εκτυπωτή. Οι προτεινόμενες αποστάσεις φαίνονται στην παραπάνω εικόνα.

Σημείωση: Εάν ο εκτυπωτής σας είναι 24 ιντσών χωρίς βάση, αφαιρέστε το κουτί του εκτυπωτή και το κουτί των εξαρτημάτων, τοποθετήστε τον εκτυπωτή σε ένα τραπέζι και αφαιρέστε το αποξηραντικό σακουλάκι από το κάτω μέρος του εκτυπωτή. Στη συνέχεια, προχωρήστε στο βήμα 32.

#### Рабочая зона принтера.

Прежде чем начать распаковку, определите место для собранного принтера. С каждой стороны от коробки с принтером должно оставаться свободное пространство. Рекомендуемая величина свободного пространства приводится на рисунке выше.

Примечание. Если принтер явля-ется 24-дюймовым принтером без опоры, извлеките коробки с принтером и принадлежностями, поставьте принтер на стол, а затем извлеките пакет с влагопоглотите-лем, находящимся внизу. После этого перейдите к шагу 32.

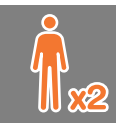

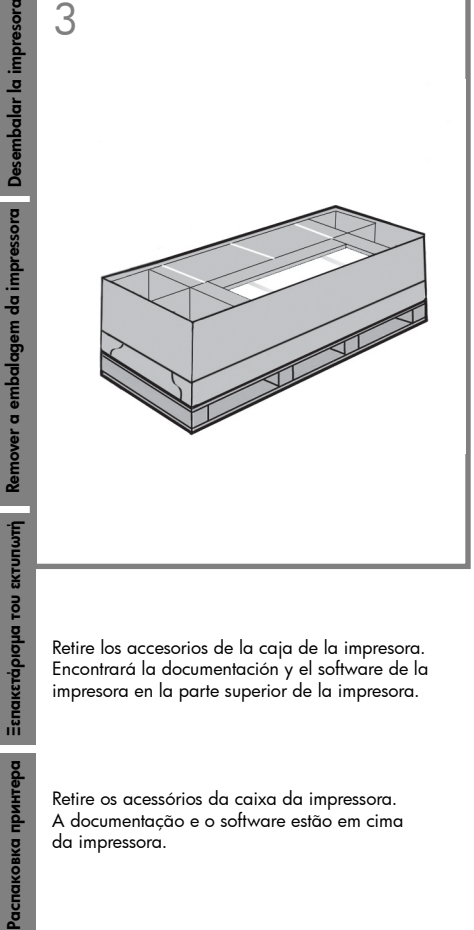

Αφαιρέστε τα εξαρτήματα από το κουτί του εκτυπωτή. Θα βρείτε την τεκμηρίωση και το λογισμικό για τον εκτυπωτή σας επάνω στον εκτυπωτή.

Извлеките принадлежности из коробки с принтером. Сверху на принтере находится документация и диск с программным обеспечением для принтера.

 $\overline{\mathcal{A}}$ 

Retire la caja del soporte, que es la más grande. Para ello, se necesitarán dos personas, una en cada extremo.

Retire a caixa do suporte, que é a maior. Para fazer isso, talvez você precise da ajuda de outra pessoa, uma em cada extremidade.

Αφαιρέστε το κουτί της βάσης, το οποίο είναι το μεγαλύτερο. Για να γίνει αυτό, θα χρειαστούν δύο άτομα, ένα σε κάθε πλευρά.

Извлеките коробку с основанием (она имеет самые большие размеры). Для этого понадобятся два человека — по одному с каждой стороны.

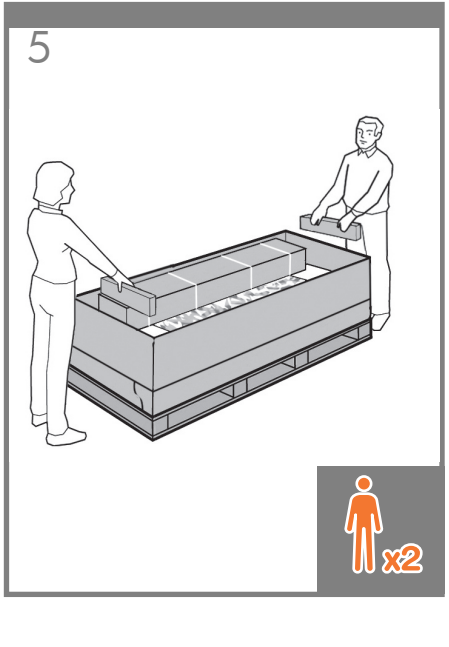

Retire los trozos de cartón.

Retire as peças da caixa de papelão.

Αφαιρέστε τα κομμάτια του χαρτονιού.

Удалите фрагменты картона.

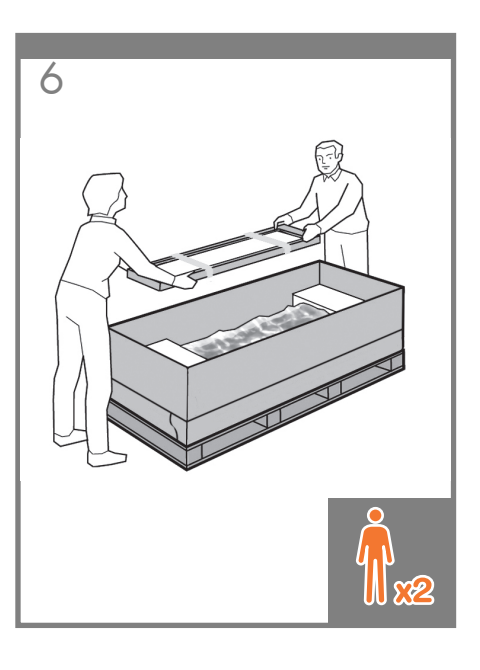

Extraiga la bandeja trasera de la caja.

Nota: Si no encuentra la bandeja en la caja, puede que ya esté instalada.

Retire a bandeja posterior da caixa da impressora.

Observação: Se você não encontrar a bandeja dentro da caixa, pode ser que ela já esteja instalada.

Αφαιρέστε τον πίσω δίσκο από το κουτί του εκτυπωτή.

Σημείωση: Αν δεν βρείτε το δίσκο στο κουτί, ενδέχεται ο δίσκος να έχει ήδη τοποθετηθεί.

Выньте задний лоток из коробки с принтером.

Примечание. Если лотка нет в коробке, возможно, он уже установлен.

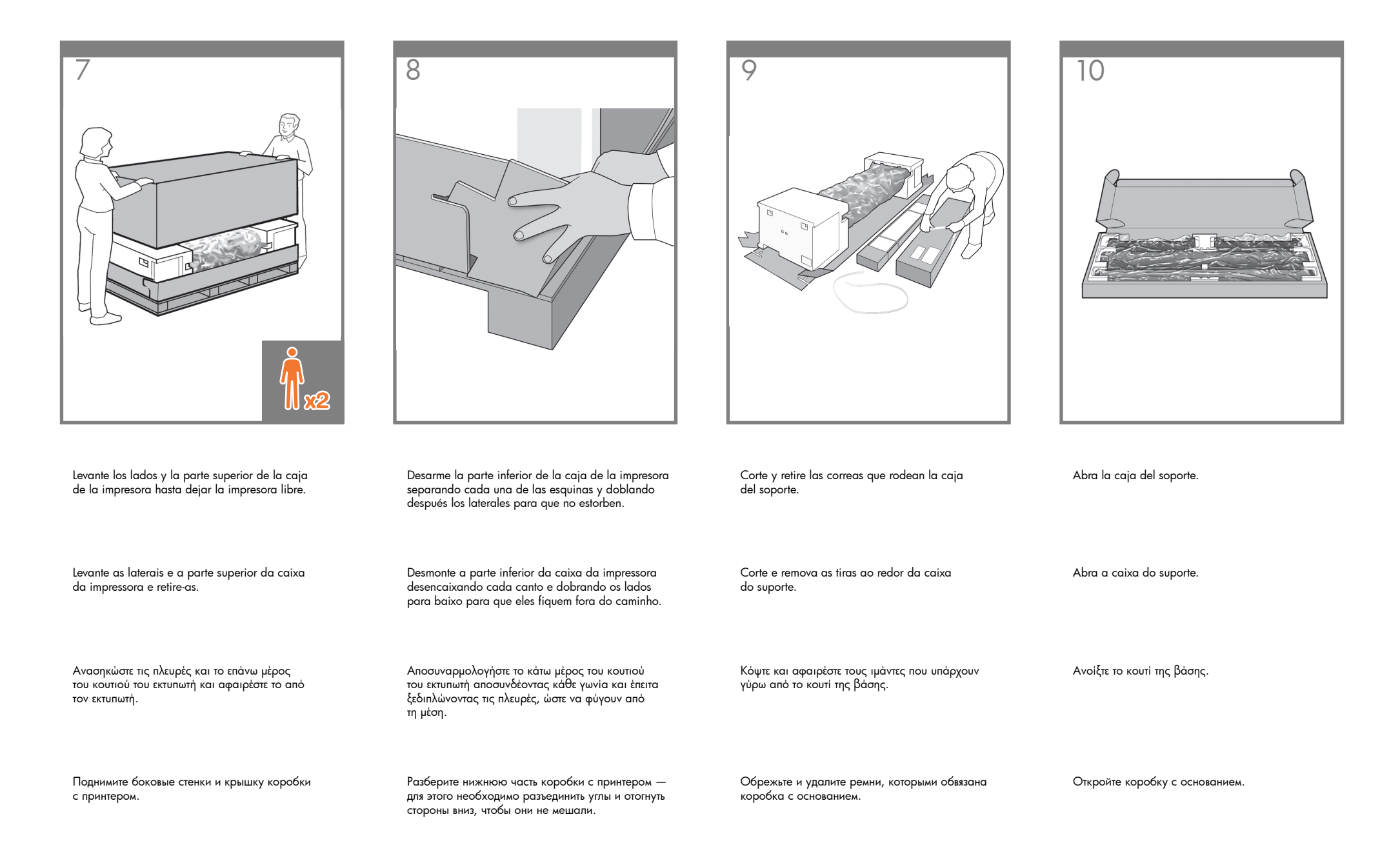

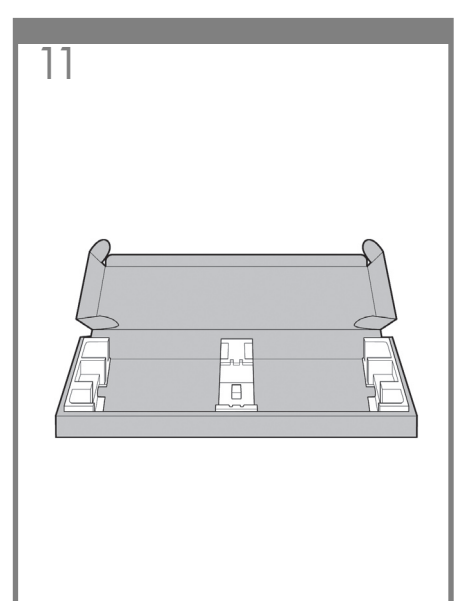

Extraiga el anclaje transversal y las dos piezas de material de embalaje de cada extremo de la caja del soporte.

Retire o suporte transversal e as duas partes de material da embalagem de cada extremidade da caixa do suporte.

Αφαιρέστε το εγκάρσιο στήριγμα και τα δύο κομμάτια του υλικού συσκευασίας από κάθε πλευρά του κουτιού της βάσης.

Извлеките из коробки с основанием поперечную опору и два фрагмента упаковочного материала, размещенных в противоположных концах коробки.

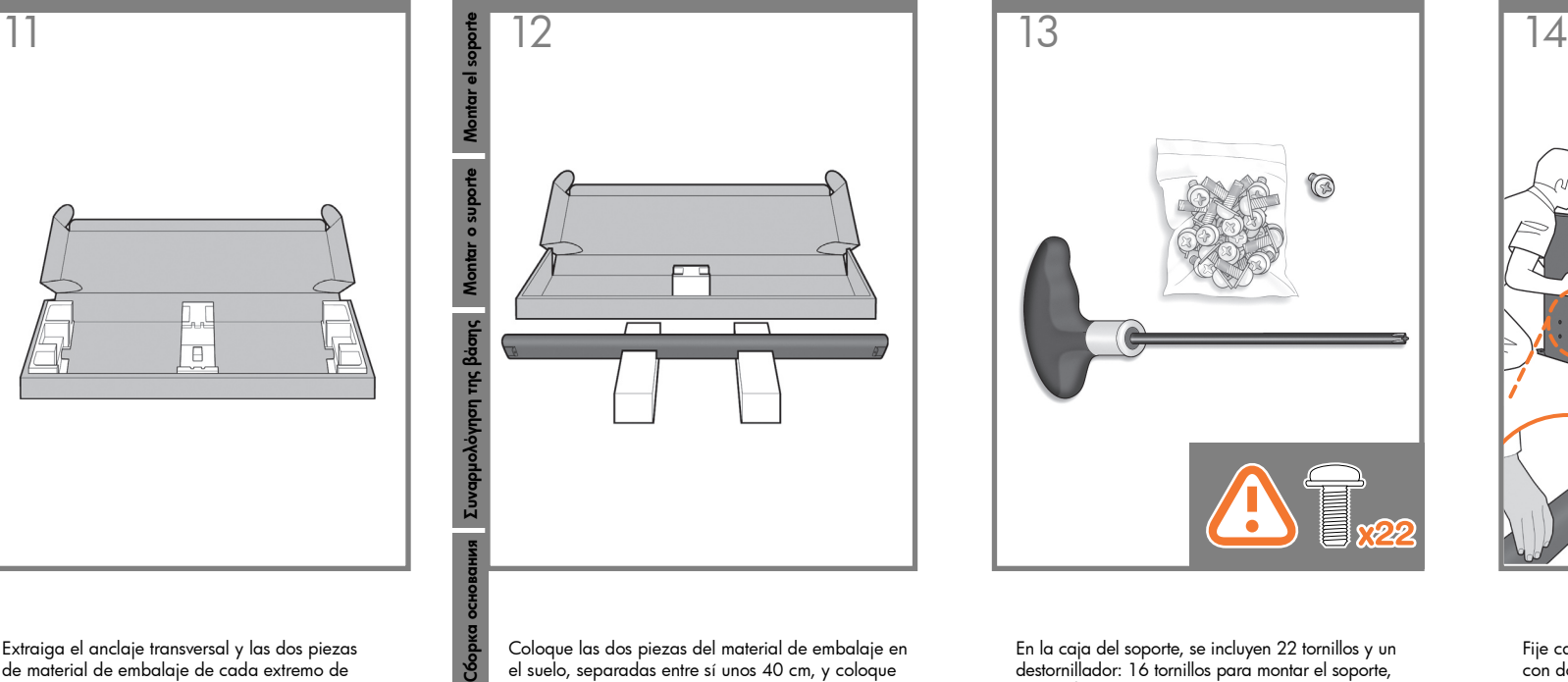

Coloque las dos piezas del material de embalaje en el suelo, separadas entre sí unos 40 cm, y coloque el anclaje transversal sobre ellas.

Coloque as duas partes de material de embalagem no chão, distantes 40 cm um do outro, e posicione o suporte transversal na parte superior.

Τοποθετήστε τα δύο κομμάτια του υλικού συσκευασίας στο δάπεδο, αφήνοντας μεταξύ τους κενό διάστημα 40 εκ. και τοποθετήστε το εγκάρσιο στήριγμα επάνω από αυτά.

Положите два фрагмента упаковочного материала на пол на расстоянии 40 см друг от друга, а сверху на них положите поперечную опору.

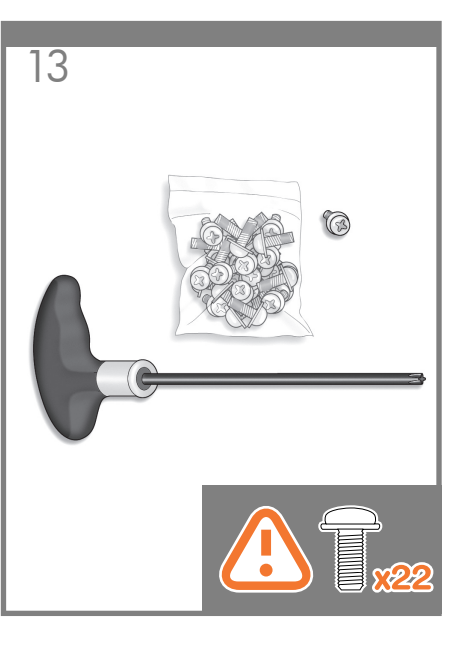

En la caja del soporte, se incluyen 22 tornillos y un destornillador: 16 tornillos para montar el soporte, 4 para fijarlo a la impresora y 2 de repuesto. No intente retirar las arandelas de los tornillos. Nota: Todos los tornillos son para el soporte. La cesta no necesita tornillos.

Uma chave de parafuso e 22 parafusos são fornecidos na caixa do suporte: 16 parafusos para montar o suporte, 4 para fixá-lo na impressora e 2 de reserva. Não tente retirar as arruelas dos parafusos. Observação: todos os parafusos são para o suporte. A cesta não precisa de parafusos.

Μέσα στο κουτί της βάσης υπάρχει ένα κατσαβίδι και 22 βίδες: 16 βίδες για τη συναρμολόγηση της βάσης, 4 βίδες για τη σύνδεσή της με τον εκτυπωτή και 2 βίδες είναι εφεδρικές. Μην προσπαθήσετε να αφαιρέσετε τις ροδέλες από

τις βίδες. Σημείωση: Όλες οι βίδες προορίζονται για τη βάση. Το καλάθι δεν χρειάζεται βίδες.

В коробке с основанием имеется отвертка и 22 винта: 16 винтов для сборки стойки, 4 — для прикрепления ее к принтеру и 2 запасных. Не пытайтесь снимать шайбы с винтов. Примечание. Все винты предназначены для крепления основания. Для установки приемника винты не требуются.

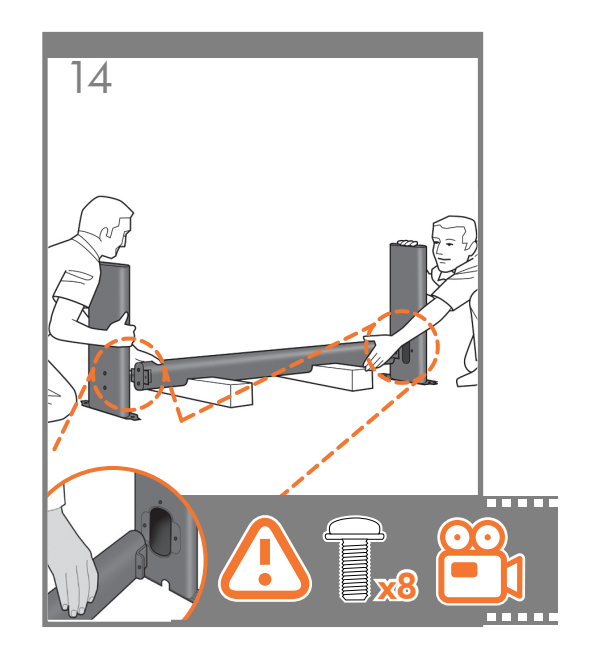

Fije cada pata del soporte al anclaje transversal con dos tornillos en la parte exterior de la pata y otros dos en la parte interior. Primero, ajuste los cuatro tornillos sin apretarlos y, a continuación, apriete los tornillos del exterior de la pata y, finalmente, los tornillos del interior.

Encaixe cada perna do suporte no suporte transversal usando dois parafusos na parte externa da perna e dois na parte interna. Primeiramente, posicione os quatro parafusos deixando-os soltos e depois aperte os parafusos na parte externa da perna, seguidos pelos parafusos da parte interna.

Συνδέστε το κάθε πόδι της βάσης στο εγκάρσιο στήριγμα, χρησιμοποιώντας δύο βίδες στο εξωτερικό μέρος του ποδιού και μετά δύο βίδες στο εσωτερικό μέρος.

Πρώτα τοποθετήστε και τις τέσσερις βίδες χαλαρά, στη συνέχεια σφίξτε τις βίδες στο εξωτερικό μέρος του ποδιού και μετά τις βίδες στο εσωτερικό μέρος.

Прикрепите каждую стойку к поперечной опоре при помощи двух винтов с внешней стороны ножки и двух винтов с внутренней стороны. Сперва неплотно вверните все четыре винта, а затем затяните их накрепко — сначала с внешней стороны стойки, потом с внутренней.

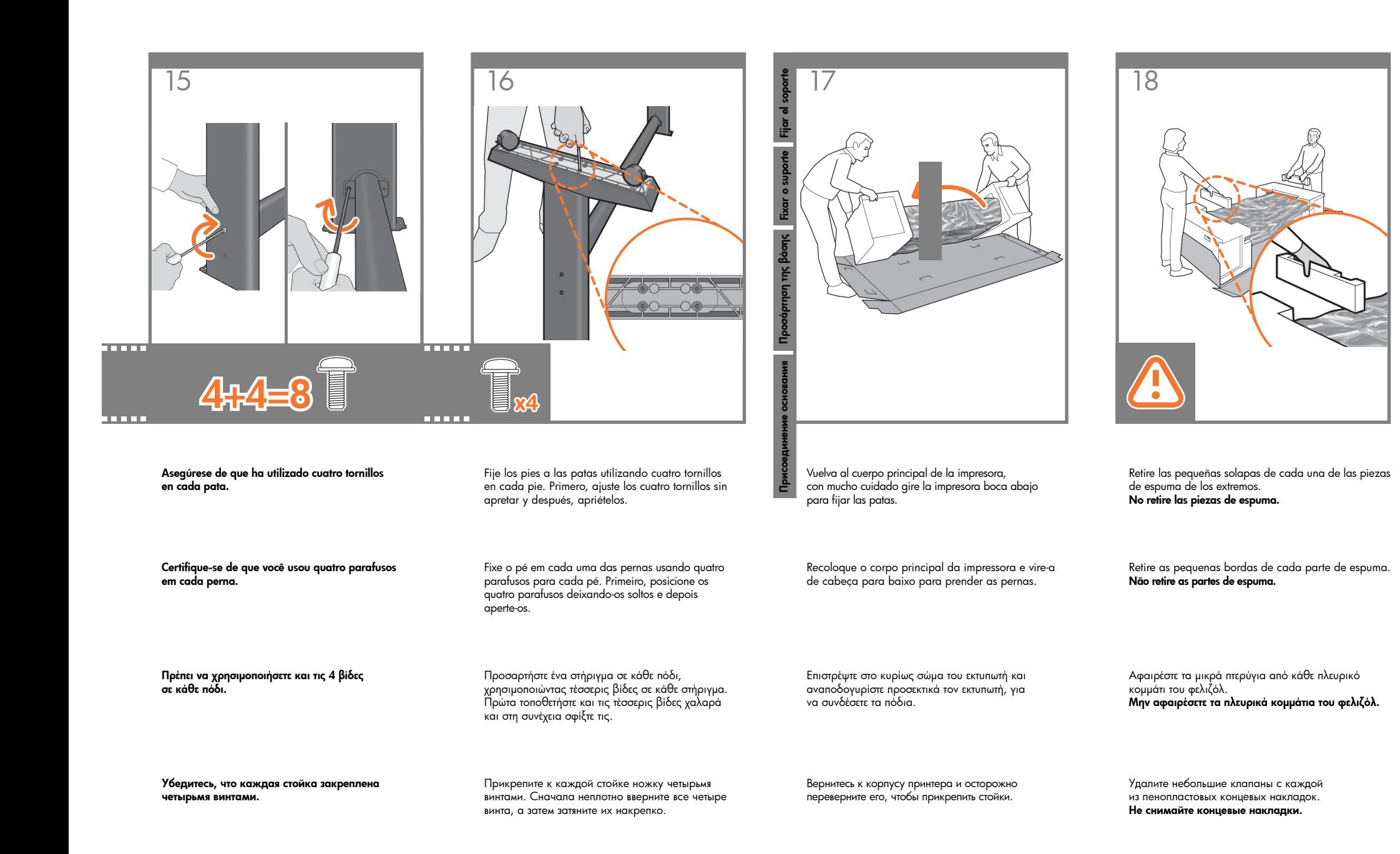

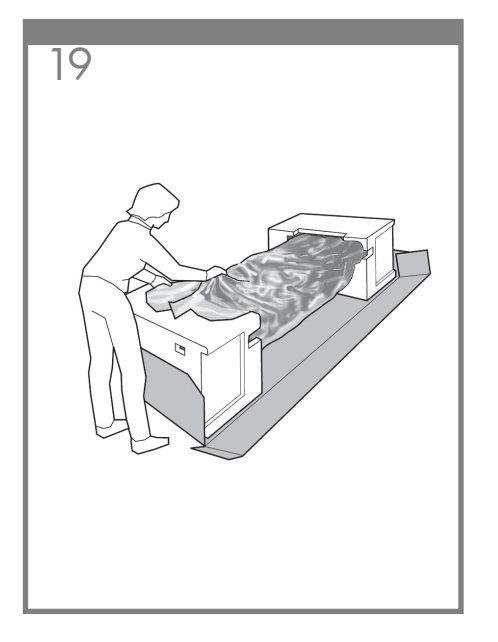

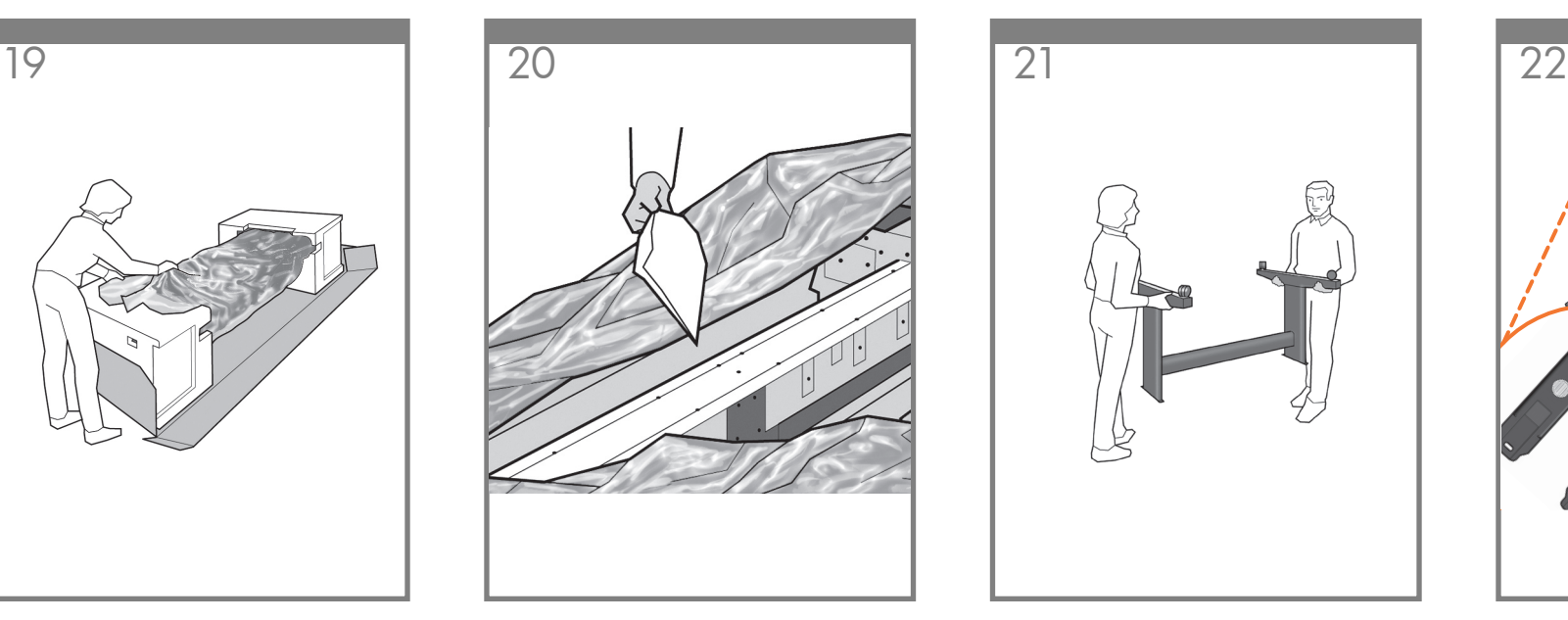

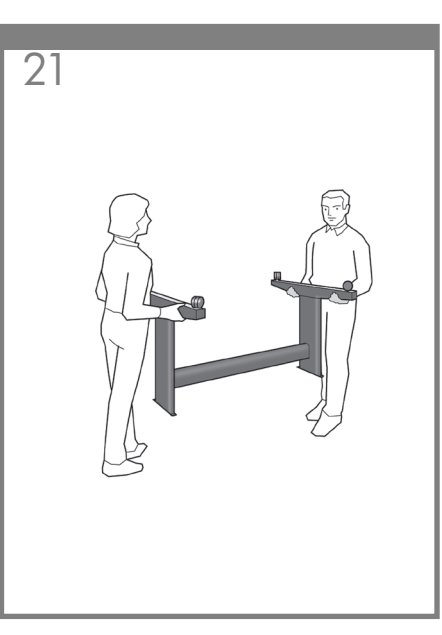

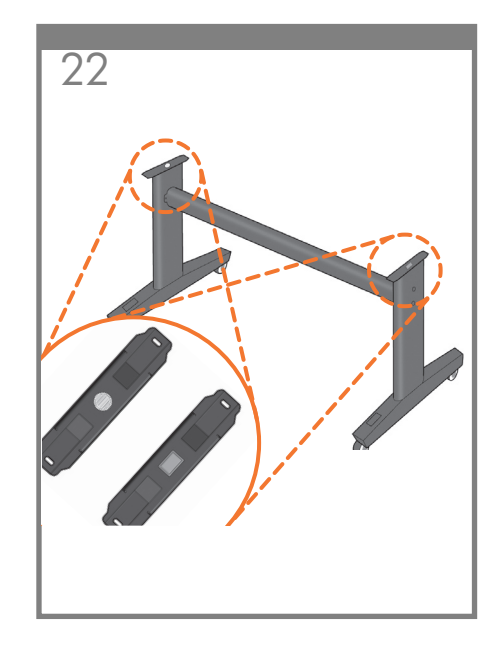

Retire la cinta naranja de la cubierta transparente que protege la impresora.

Retire a tampa laranja da cobertura transparente

Αφαιρέστε την πορτοκαλί ταινία από το διαφανές

que protege a impressora.

προστατευτικό του εκτυπωτή.

Abra la cubierta transparente y retire la bolsa desecante de la parte superior de la impresora.

Abra a cobertura transparente e retire a embalagem anti-umidade da parte superior da impressora.

Ανοίξτε το διαφανές προστατευτικό και αφαιρέστε το αποξηραντικό σακουλάκι από το επάνω μέρος του εκτυπωτή.

Удалите оранжевую клейкую ленту с прозрачного чехла, защищающего принтер.

Откройте прозрачную упаковку и извлеките пакет с влагопоглотителем.

Levante o suporte, mantendo-o de cabeça para baixo.

Levante el soporte, manteniéndolo boca abajo.

Ανασηκώστε τη βάση, κρατώντας την ανάποδα.

Поднимите основание, держа его вверх дном.

Observe un botón redondo de color amarillo que sobresale de la parte superior de una de las patas del soporte y un botón cuadrado de color verde que sobresale de la parte superior de la otra pata. Cada uno de estos botones encaja en un orificio de la impresora.

Há um botão amarelo redondo saliente na parte superior de uma das pernas do suporte e um botão verde quadrado saliente na parte superior de outra perna. Cada botão encaixa em um buraco da impressora.

Υπάρχει ένα στρογγυλό κίτρινο κουμπί που προεξέχει από το επάνω μέρος του ενός ποδιού της βάσης και ένα τετράγωνο πράσινο κουμπί που προεξέχει από το επάνω μέρος του άλλου ποδιού. Κάθε κουμπί ταιριάζει σε μια οπή στον εκτυπωτή.

В верхней части одной из стоек имеется круглый желтый выступ, а в верхней части другой стойки квадратный зеленый выступ. Каждый из выступов вставляется в соответствующее отверстие на принтере.

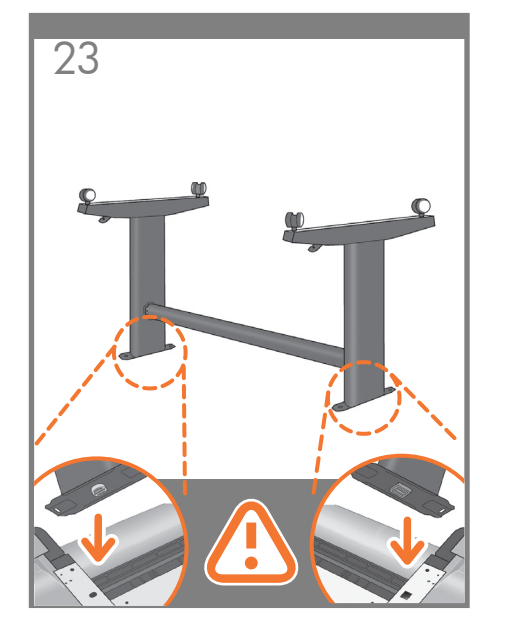

Coloque el soporte en la impresora lentamente y con cuidado de tal forma que los botones de colores de la patas encajen en los correspondientes orificios de la impresora.

#### Observe que el cuerpo de la impresora se encuentra boca abajo.

Coloque o suporte na impressora lenta e cuidadosamente para que os botões coloridos se encaixem nos orifícios correspondentes da impressora.

#### Observe que o corpo da impressora está de cabeça para baixo.

Τοποθετήστε τη βάση στον εκτυπωτή σιγά-σιγά και προσεκτικά έτσι ώστε τα χρωματιστά κουμπιά στα πόδια να ταιριάζουν στις αντίστοιχες οπές του εκτυπωτή.

#### Λάβετε υπόψη ότι το σώμα του εκτυπωτή είναι ανάποδα.

Поставьте основание на принтер так, чтобы цветные выступы стоек вошли в соответствующие отверстия принтера.

Обратите внимание, что корпус принтера лежит вверх дном.

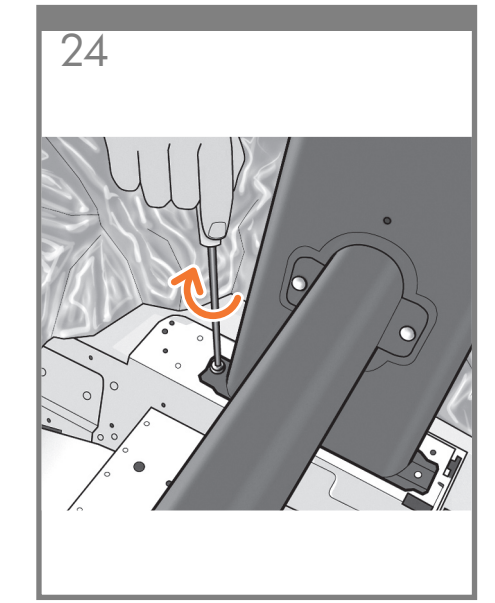

Cuando las patas estén situadas correctamente en la impresora, fíjelas a ella utilizando dos tornillos para cada pata.

Quando as pernas estiverem localizadas corretamente na impressora, fixe-as usando dois parafusos para cada perna.

Όταν το πόδια είναι σωστά τοποθετημένα στον εκτυπωτή, προσαρτήστε τα στον εκτυπωτή χρησιμοποιώντας δύο βίδες για κάθε πόδι.

Правильно расположив стойки на корпусе принтера, прикрепите каждую стойку к корпусу двумя винтами.

Убедитесь, что всего использовано двадцать винтов и каждый из них плотно затянут. Должно остаться два запасных винта.

Ελέγξτε ότι έχετε χρησιμοποιήσει και τις είκοσι βίδες και ότι τις έχετε σφίξει όλες. Πρέπει να σας περισσεύουν

δύο βίδες, οι οποίες είναι οι εφεδρικές.

Compruebe que ha utilizado un total de veinte tornillos y que todos ellos han sido apretados. Deberían quedar dos tornillos, que son los de repuesto.

Verifique se foram usados vinte parafusos no total e se todos foram apertados. Devem sobrar dois parafusos,

que são de reserva.

25

Compruebe que las ruedas del soporte estén bloqueadas.

Verifique se as rodas do suporte estão travadas.

Ελέγξτε ότι οι τροχοί στη βάση είναι κλειδωμένοι.

Убедитесь, что колесики основания застопорены.

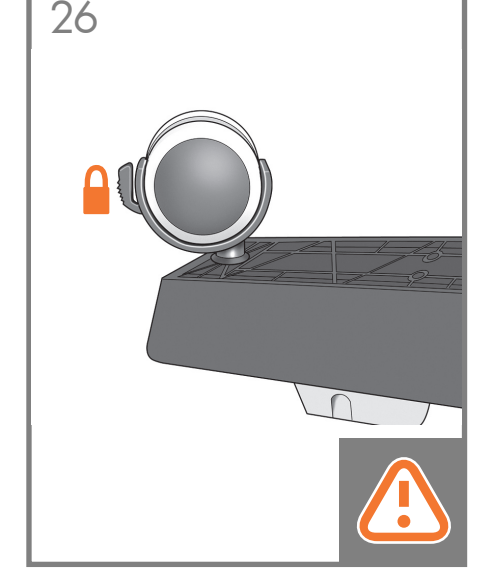

# 27 Dar la vuelta a la impresora Dar la vuelta a la imp Desvirar a impressora Αναποδογύρισμα του εκτυπωτή 24:60kg 44:80kg

La operación de dar la vuelta a la impresora se realiza en dos pasos. En primer lugar, sostenga la impresora por los pies y gírelos hasta que éstos toquen el suelo. La impresora pesa 60 kg (modelo de 24 pulgadas) o 80 kg (modelo de 44 pulgadas). Vire a impressora para cima em duas etapas.

Переворачивание принтера

å repa

> Na primeira etapa, segure a impressora pelos pés e gire-os até que toquem o chão. O peso da impressora é de 60 kg (132 lb) (modelo de 24 pol.) ou 80 kg (167 lb) (modelo de 44 pol.).

Το αναποδογύρισμα του εκτυπωτή γίνεται σε δύο στάδια. Για το πρώτο στάδιο, κρατήστε τον εκτυπωτή από τα στηρίγματά του και περιστρέψτε τα μέχρι να αγγίξουν το δάπεδο. Ο εκτυπωτής ζυγίζει 60 κιλά (132 lb) (μοντέλο 24") ή 80 κιλά (167 lb) (μοντέλο 44").

Переворачивание принтера производится в два этапа. На первом этапе следует держать принтер за ножки и переворачивать до тех пор, пока ножки не коснутся пола. Масса принтера — 60 кг (24-дюймовая модель) или 80 кг (44-дюймовая модель).

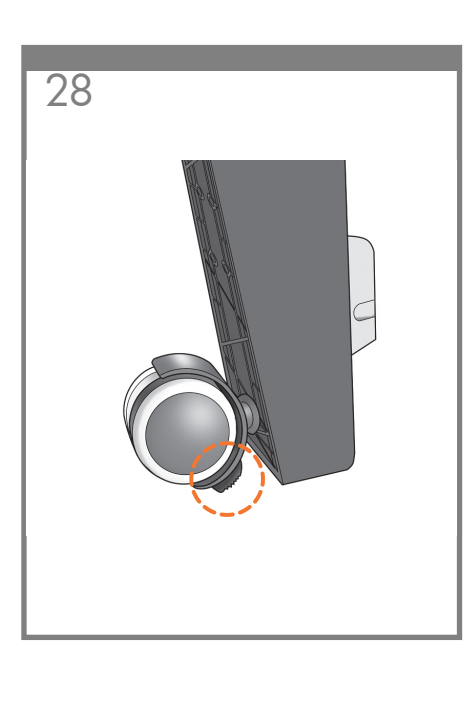

Si todo el peso de la impresora se apoya en el bloqueo de las ruedas, se puede romper.

Se o peso total da impressora ficar sobre o bloqueio da roda, este pode quebrar.

Εάν όλο το βάρος του εκτυπωτή πέφτει πάνω στην ασφάλεια κλειδώματος των τροχών, μπορεί να τη σπάσει.

Стопор колесиков может сломаться под тяжестью принтера.

28 29 29 30

Gire la rueda, si fuera necesario.

Se necessário, gire a roda.

Αν χρειαστεί, περιστρέψτε τον τροχό.

При необходимости поверните колесико.

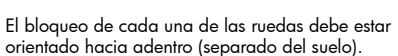

A trava de cada roda deve estar voltada para dentro (longe do chão).

Η ασφάλεια κλειδώματος κάθε τροχού πρέπει να είναι στραμμένη προς τα μέσα (όχι προς το πάτωμα).

Стопор на каждом колесике должен быть повернут вовнутрь (то есть от пола).

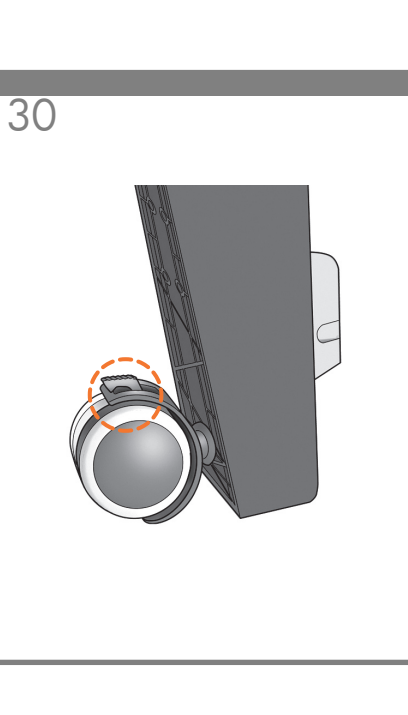

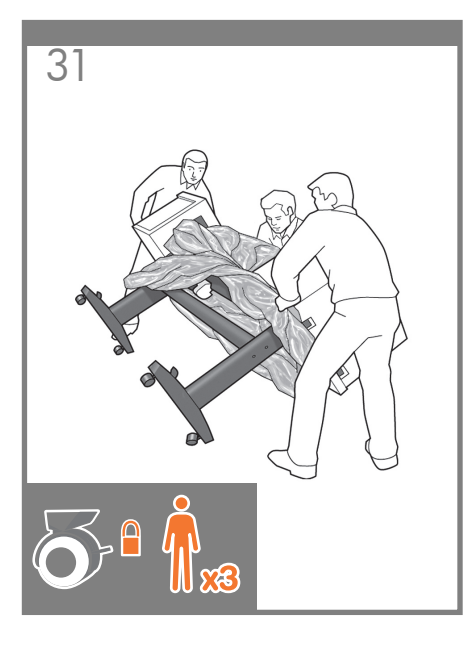

Ahora sostenga la impresora por las piezas de espuma de los extremos y por la parte posterior central, y siga girándola hasta que se mantenga sobre sus propias patas, con las cuatro ruedas en contacto con el suelo.

Agora, segure a impressora pelas partes de espuma e pela parte posterior central e continue girando até apoiá-la nos pés, com as quatro rodas em contato com o chão.

Τώρα κρατήστε τον εκτυπωτή από τα πλευρικά κομμάτια του φελιζόλ και από το πίσω κεντρικό τμήμα και συνεχίστε να τον περιστρέφετε μέχρι να σταθεί στα στηρίγματά του, και με τους τέσσερις τροχούς να ακουμπούν στο δάπεδο.

Теперь, держа принтер за пенопластовые концевые накладки и середину задней панели, продолжайте переворачивать его, пока он не встанет на ножки и все четыре колеса не коснутся пола.

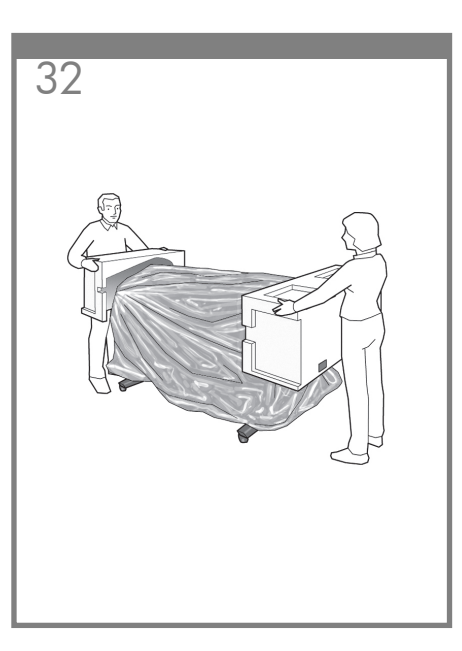

Retire las piezas de espuma de los extremos.

Retire as partes de espuma.

Αφαιρέστε τα πλευρικά κομμάτια του φελιζόλ.

Снимите концевые накладки.

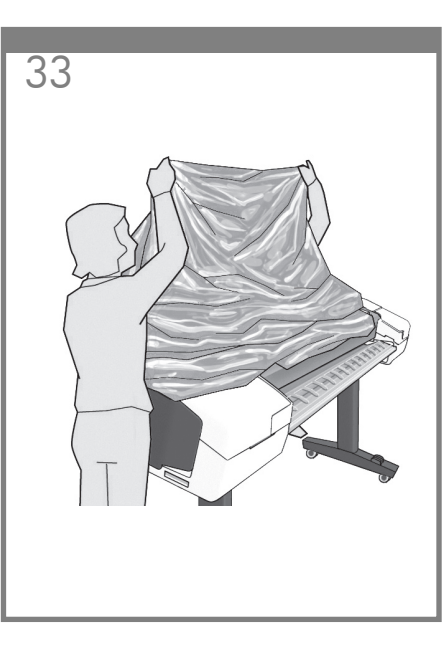

Retire la cubierta transparente de la impresora.

Nota: si su impresora es de 24 pulgadas sin soporte, continúe con el paso 41.

Retire a cobertura transparente da impressora.

Observação: se sua impressora for de 24 polegadas, sem suporte, vá para a etapa 41.

Αφαιρέστε το διαφανές κάλυμμα από τον εκτυπωτή.

Σημείωση: Εάν ο εκτυπωτής σας είναι 24 ιντσών χωρίς βάση, προχωρήστε στο βήμα 41.

Снимите прозрачный чехол с принтера.

Примечание. Если принтер является 24-дюймовым принтером без опоры, перейдите к шагу 41.

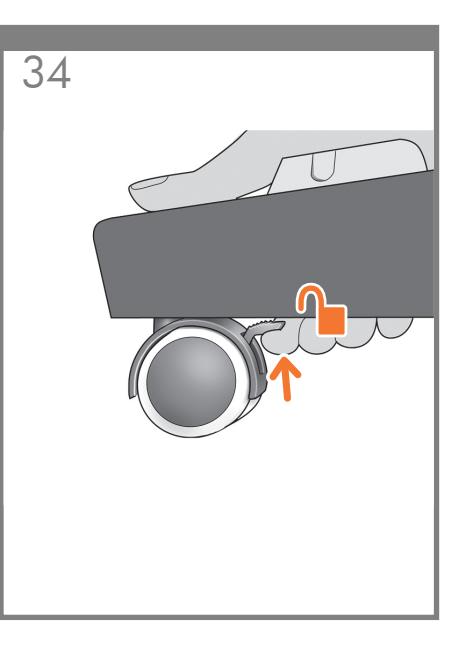

Desbloquee la palanca de freno de cada una de las cuatro ruedas levantándola.

Destrave a alavanca de freio das quatro rodas levantando a alavanca.

Ξεκλειδώστε το μοχλό του φρένου και στους τέσσερις τροχούς ανασηκώνοντας το μοχλό.

Поднимите тормозной рычажок на каждом из четырех колес, чтобы расстопорить их.

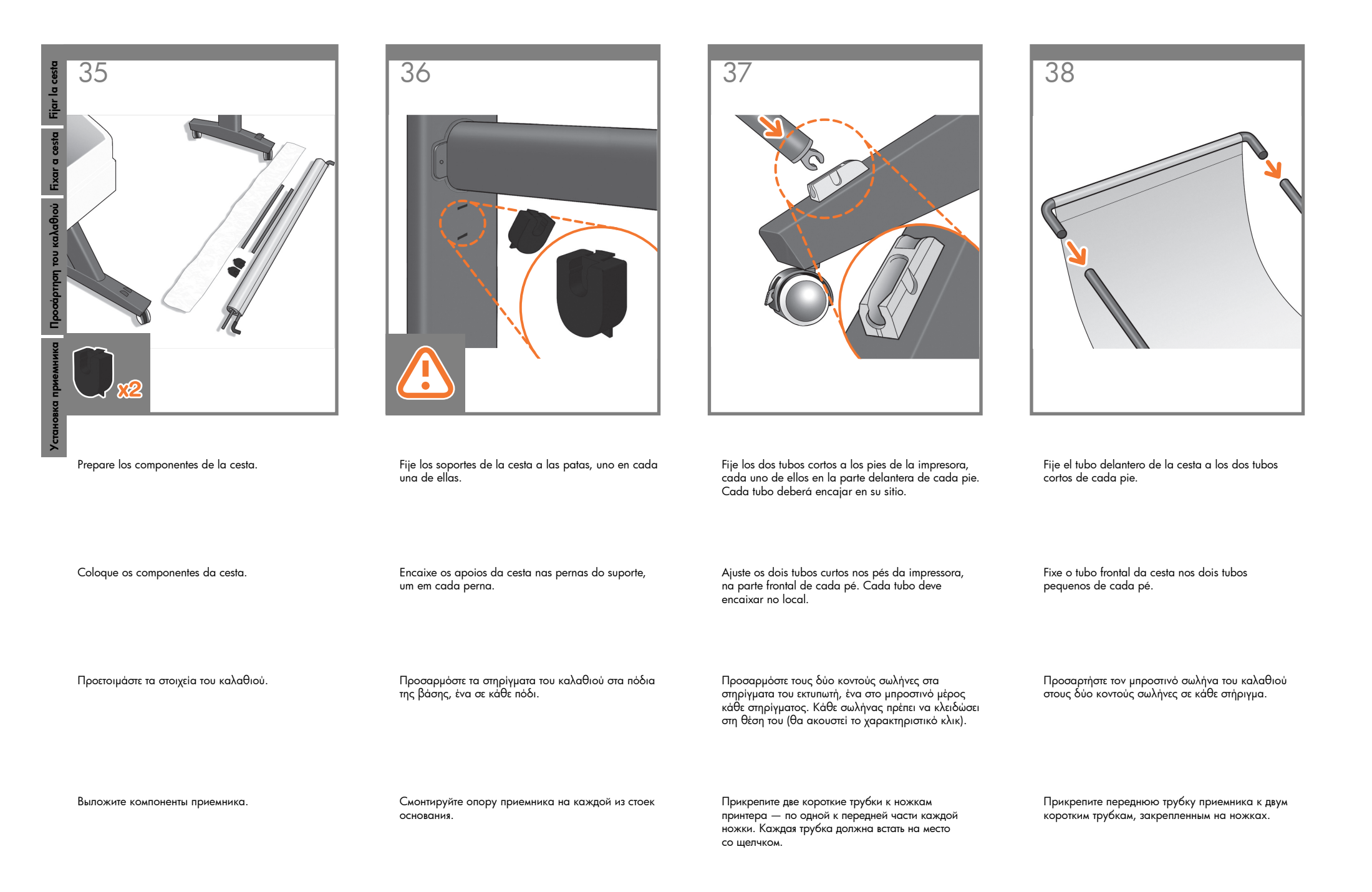

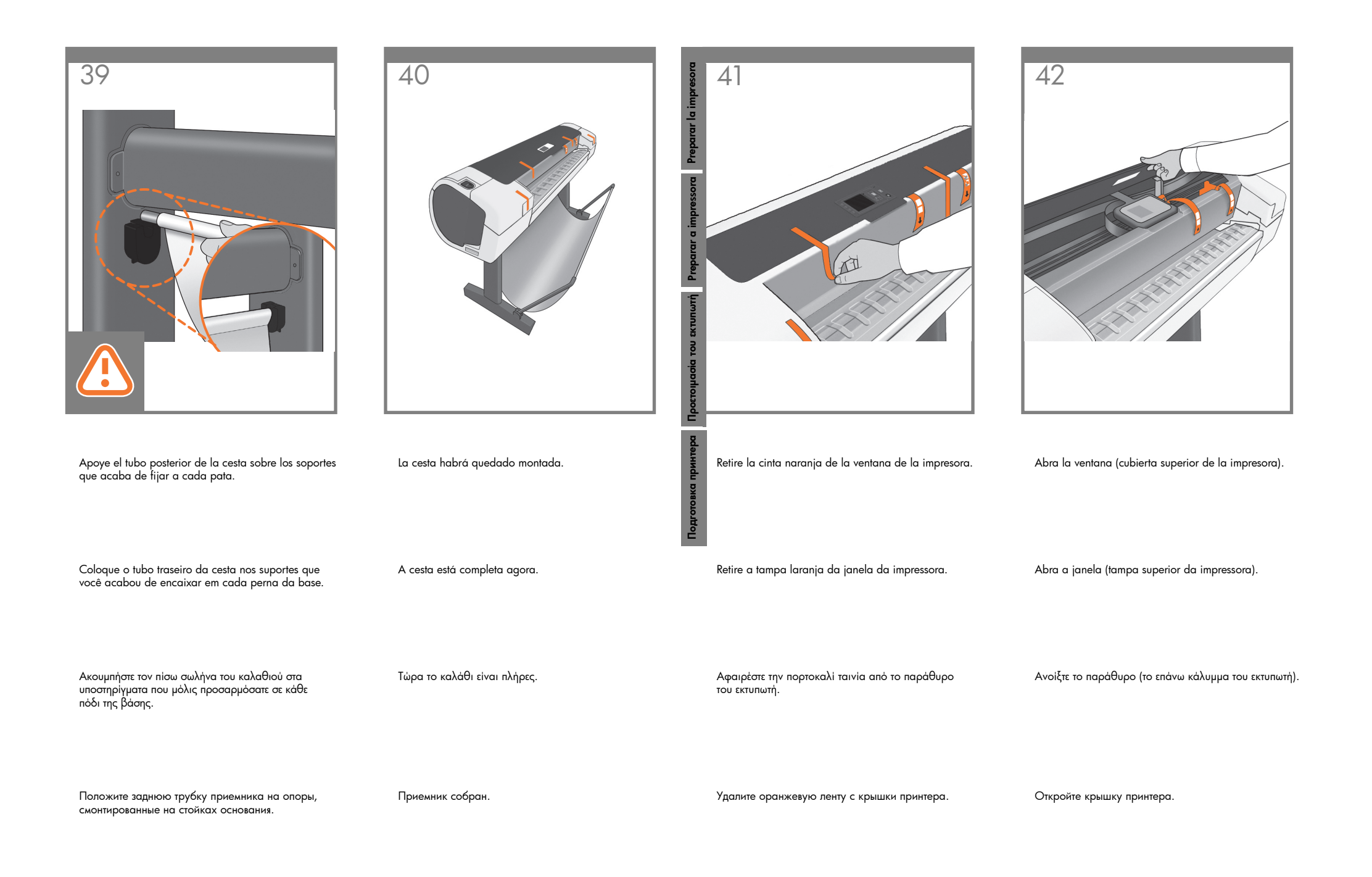

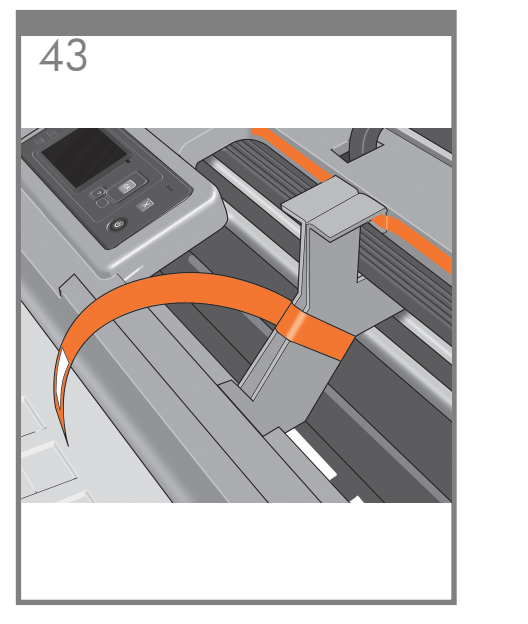

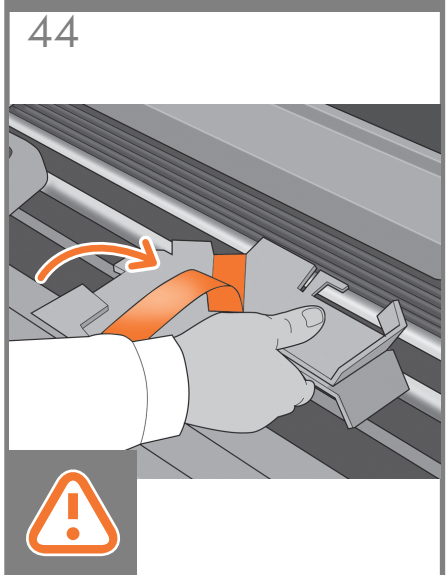

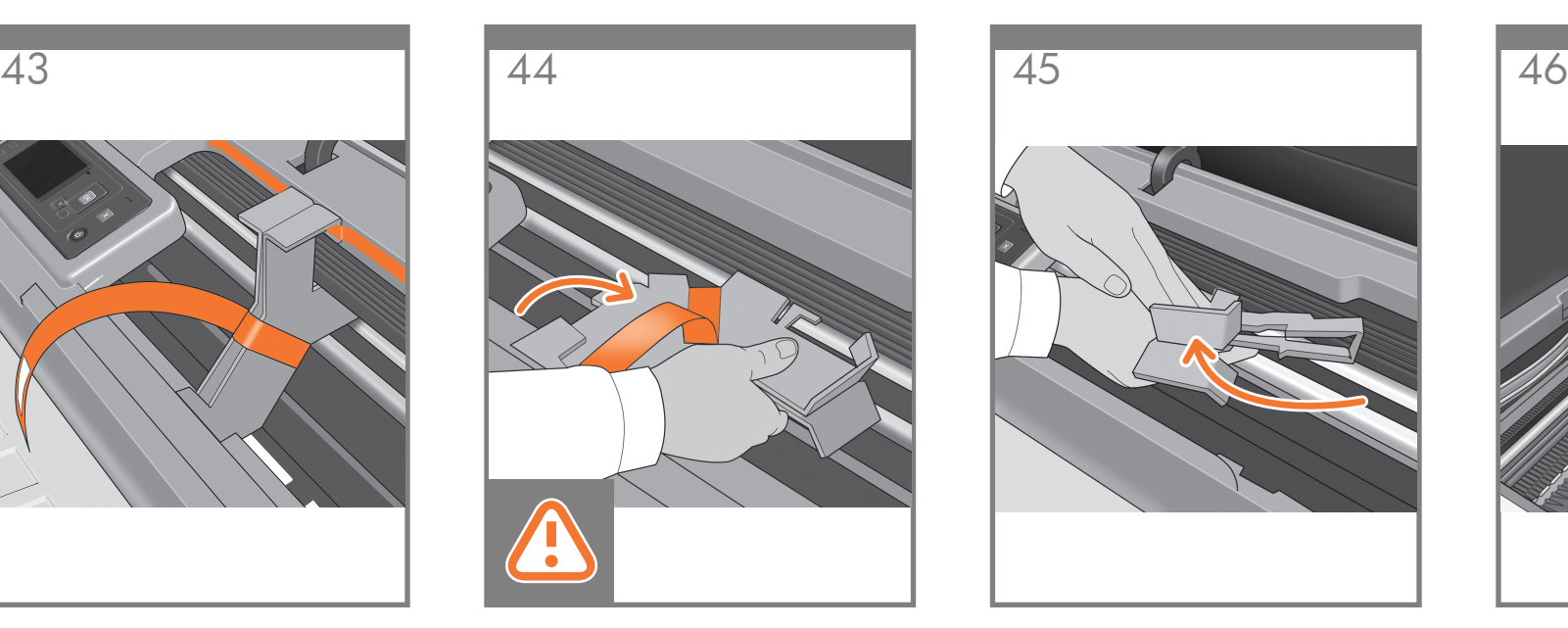

Levante el soporte de cartón y quítelo de la impresora. No se necesitará nunca, puede tirarlo.

Levante o suporte de papelão e retire-o da impressora. O suporte não será mais necessário;

Ανασηκώστε το χαρτονένιο στήριγμα και βγάλτε το έξω από τον εκτυπωτή. Δεν θα το χρειαστείτε ξανά,

descarte-o.

μπορείτε να το πετάξετε.

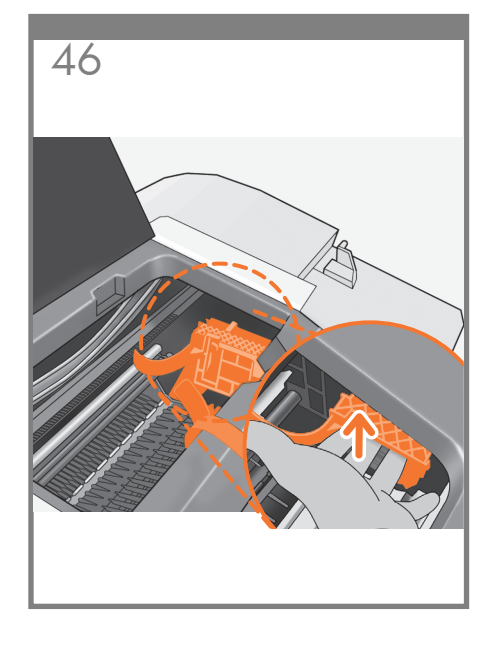

Junto al panel frontal, verá un soporte de cartón pegado a la impresora con una cinta. Quite la cinta.

Ao lado do painel frontal, há um suporte de papelão preso na impressora com fita. Retire a fita.

Πλάι στον μπροστινό πίνακα, θα δείτε ένα χαρτονένιο στήριγμα προσαρμοσμένο στον εκτυπωτή με ταινία. Αφαιρέστε την ταινία.

Возле передней панели находится картонная опора, прикрепленная к принтеру при помощи клейкой ленты. Удалите ленту.

Gire el soporte de cartón 90° a la derecha.

Gire o suporte de papelão 90° para a direita.

Στρέψτε το χαρτονένιο στήριγμα κατά 90° προς

τα δεξιά.

Поверните картонную опору на 90° по часовой стрелке.

Потяните картонную опору вверх и извлеките ее из принтера. Поскольку она больше не понадобится, ее можно выбросить.

En el lado derecho del interior de la impresora, verá el tope del carro naranja. Suelte el tope levantando la palanca envuelta en papel azul claro y, a continuación, retire el tope de la impresora.

Na parte interna da lateral direita da impressora, há uma parada laranja do carro. Solte a parada levantando a alavanca envolta com papel azul claro e retire a parada da impressora.

Μέσα από τη δεξιά πλευρά του εκτυπωτή, θα δείτε το πορτοκαλί στέλεχος τερματισμού του μηχανισμού μεταφοράς. Απασφαλίστε το στέλεχος τερματισμού ανασηκώνοντας το μοχλό γύρω από τον οποίον είναι τυλιγμένο ένα γαλάζιο χαρτί και στη συνέχεια αφαιρέστε το από τον εκτυπωτή.

В правой части принтера можно увидеть оранжевый стопор каретки. Освободите стопор, потянув вверх рычажок, обернутый бумагой голубого цвета, а затем вытащите стопор из принтера.

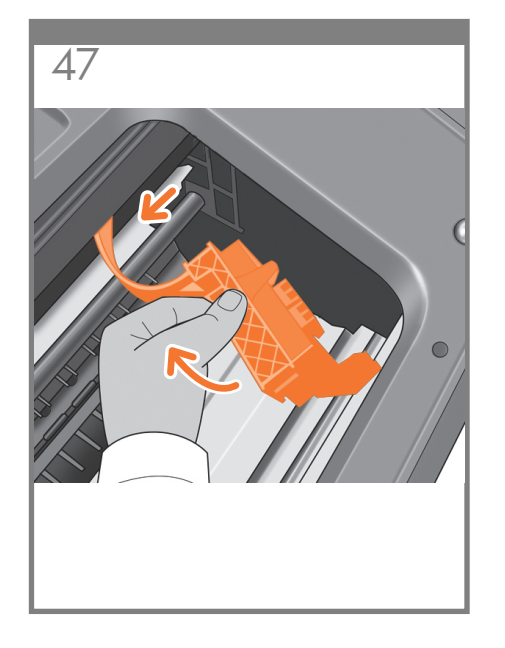

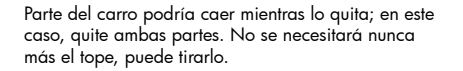

Parte da parada pode cair durante a remoção; nesse caso, retire ambas as peças. A parada não será mais necessária; descarte-a.

Ένα τμήμα του άγκιστρου μπορεί να πέσει καθώς θα το αφαιρείτε. Σε αυτή την περίπτωση αφαιρέστε και τα δύο τμήματα. Δεν θα χρειαστείτε ξανά το άγκιστρο, μπορείτε να το πετάξετε.

В процессе удаления часть стопора может отломиться — в этом случае необходимо извлечь обе части. Поскольку стопор больше не понадобится, его можно выбросить.

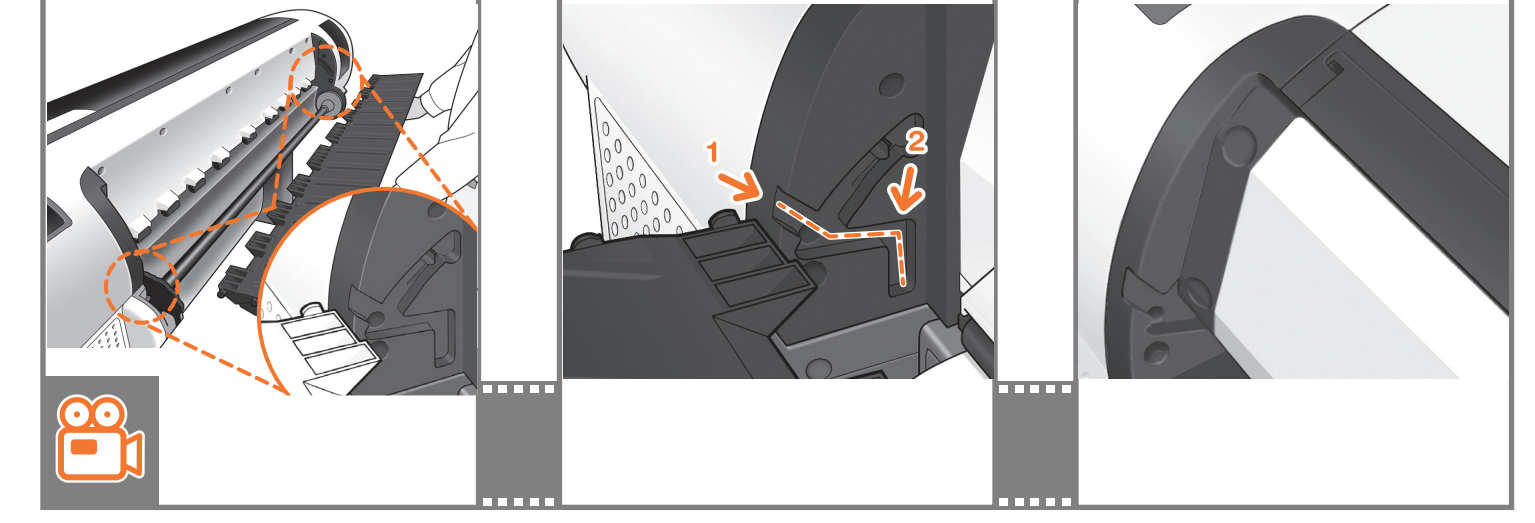

49

Vaya a la parte posterior de la impresora y fije la bandeja trasera a la impresora.

48

#### Nota: Es posible que la bandeja posterior ya esté montada (como en el paso 50). En ese caso, retire la cinta naranja de la bandeja posterior y vaya al paso 51.

Vá até a parte posterior da impressora e encaixe a bandeja.

Nota: A bandeja traseira já poderá estar montada (como na etapa 50). Se já estiver montada, remova a fita laranja da bandeja traseira e vá para a etapa 51.

Μετακινήστε το πίσω μέρος του εκτυπωτή και προσαρμόστε τον πίσω δίσκο στον εκτυπωτή.

Σημείωση: Ο πίσω δίσκος ενδέχεται να έχει συναρμολογηθεί ήδη (όπως στο βήμα 50). Σε αυτή την περίπτωση, αφαιρέστε την πορτοκαλί ταινία από τον πίσω δίσκο και συνεχίστε με το βήμα 51.

Перейдите к задней панели принтера и смонтируйте задний лоток на принтере.

Примечание. Возможно, задний лоток уже установлен (как описано в шаге 50). В этом случае удалите оранжевую ленту с заднего лотка и переходите к шагу 51.

Deslícela hacia el interior y después, hacia abajo. Deslize-a para dentro e para baixo.

Σύρετέ τον προς τα μέσα και μετά προς τα κάτω.

Задвиньте его внутрь и вниз.

Empuje hacia arriba la parte posterior de la bandeja hasta que ésta quede encajada en su sitio.

50

Empurre a parte traseira da bandeja até a posição fechada.

Ωθήστε προς τα επάνω το πίσω μέρος του δίσκου στη θέση που κλείνει.

Поднимите заднюю часть лотка в закрытое положение.

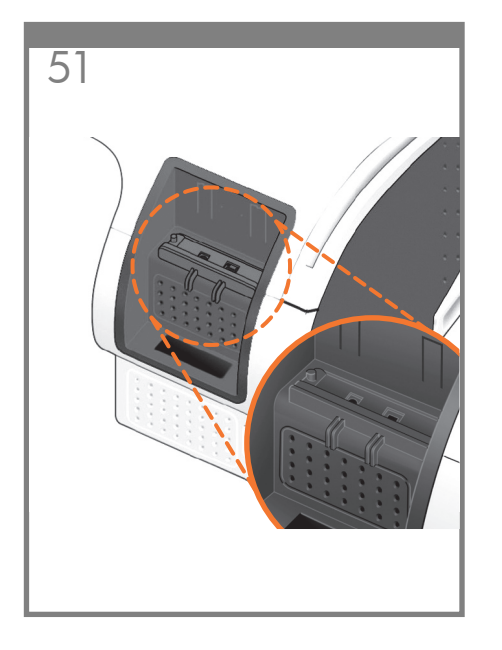

Conecte el cable de red suministrado o un cable USB 2.0 certificado al conector adecuado de la parte posterior derecha de la impresora y asegure el cable con el gancho que se incluye, para evitar así una posible desconexión accidental.

Conecte o cabo de rede fornecido ou um cabo USB 2.0 certificado no soquete apropriado à direita da parte traseira da impressora e prenda o cabo com o clipe fornecido para evitar que ele se desconecte acidentalmente.

Συνδέστε το παρεχόμενο καλώδιο δικτύου ή ένα πιστοποιημένο καλώδιο USB 2.0 στην κατάλληλη υποδοχή στην πίσω δεξιά πλευρά του εκτυπωτή και στερεώστε το καλώδιο με το κλιπ που παρέχεται, ώστε να αποφευχθεί η τυχαία αποσύνδεση.

Подсоедините входящий в комплект поставки сетевой кабель или сертифицированный кабель USB 2.0 к соответствующему гнезду на правой стороне задней панели принтера и зафиксируйте кабель прилагаемым зажимом во избежание случайного отсоединения.

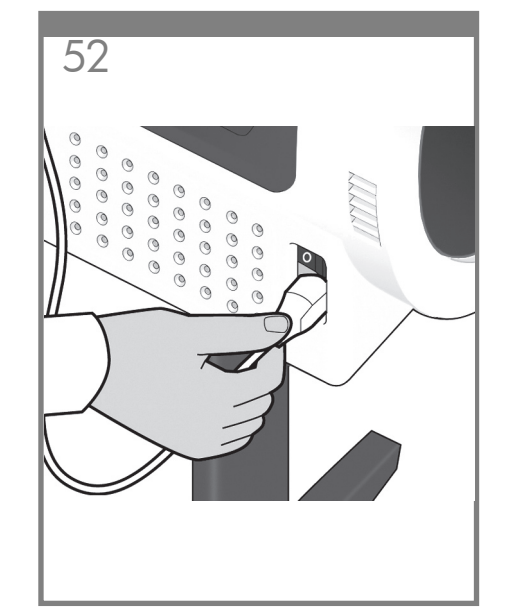

Conecte el cable de alimentación al conector de alimentación de la impresora.

Conecte o cabo de alimentação ao soquete de energia da impressora.

Συνδέστε το καλώδιο ρεύματος στο ρευματολήπτη του εκτυπωτή.

Подсоедините кабель питания к гнезду питания принтера.

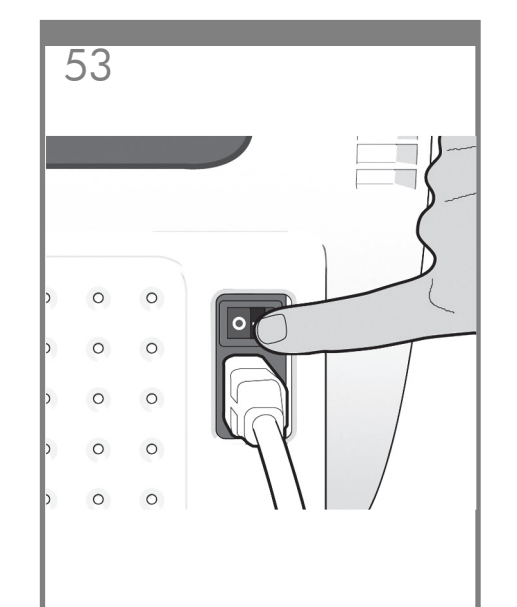

Encienda la impresora con el interruptor situado justo encima del conector de alimentación. Retire la película de plástico que cubre la ventana y la película de plástico que cubre el panel frontal (pantalla LCD).

Ligue a impressora usando o botão de energia localizado em cima do soquete. Retire o filme plástico que cobre a janela e o que cobre o painel frontal (visor LCD).

Ενεργοποιήστε την τροφοδοσία στον εκτυπωτή από το διακόπτη που βρίσκεται ακριβώς επάνω από το ρευματολήπτη. Αφαιρέστε το διαφανές πλαστικό που καλύπτει το

παράθυρο και το διαφανές πλαστικό που καλύπτει τον μπροστινό πίνακα (οθόνη LCD).

Включите питание принтера выключателем, расположенным непосредственно над гнездом питания. Удалите пластиковую пленку с верхней крышки,

а также с жидкокристаллического экрана на передней панели.

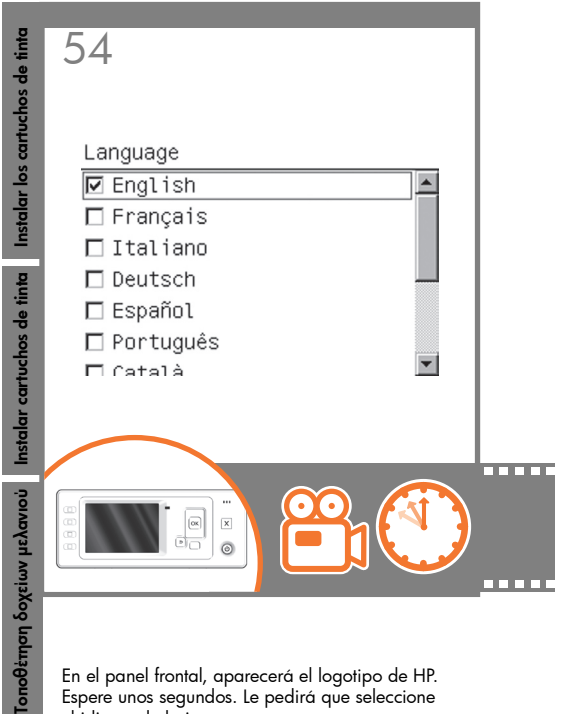

En el panel frontal, aparecerá el logotipo de HP. Espere unos segundos. Le pedirá que seleccione el idioma de la impresora.

No painel frontal, aparece o logotipo HP. Aguarde alguns minutos. Em seguida, será solicitada a seleção do idioma da impressora.

Установка картриджей с чернилами

 $y<sub>cr</sub>$ 

Tone  $\tilde{\mathbf{z}}$ 

> Στον μπροστινό πίνακα, εμφανίζεται το λογότυπο της HP. Πρέπει να περιμένετε λίγο. Θα σας ζητηθεί να επιλέξετε τη γλώσσα του εκτυπωτή.

На передней панели появится эмблема HP. Подождите некоторое время. После этого появится сообщение с предложением выбрать язык.

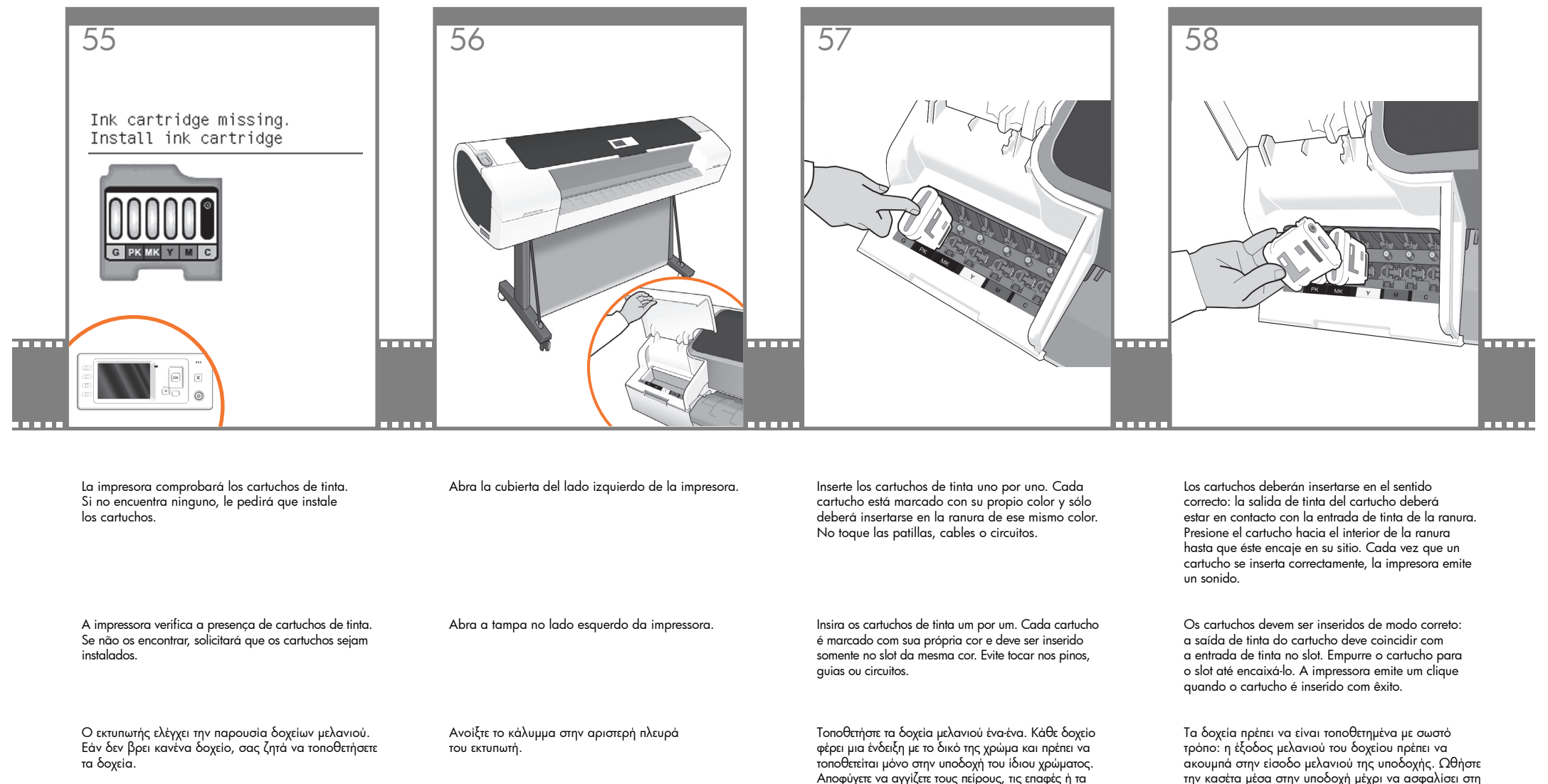

Затем начнется проверка принтером наличия картриджей с чернилами. Если картриджи не будут обнаружены, появится сообщение с предложением установить картриджи.

Откройте крышку с левой стороны принтера.

Вставляйте картриджи с чернилами по одному. Каждый картридж имеет собственную цветовую маркировку и должен вставляться только в гнездо того же цвета. Избегайте прикосновения к контактам, проводам или цепям.

κυκλώματα.

την κασέτα μέσα στην υποδοχή μέχρι να ασφαλίσει στη θέση της με ήχο κλικ. Όταν ένα δοχείο τοποθετείται σωστά, ακούγεται ένα μπιπ από τον εκτυπωτή.

Картриджи необходимо вставлять правильной стороной: выпускное отверстие картриджа должно располагаться напротив впускного отверстия гнезда. Вставьте картридж в гнездо и нажмите на него, чтобы он встал на место со щелчком. После успешной установки картриджа раздастся звуковой сигнал принтера.

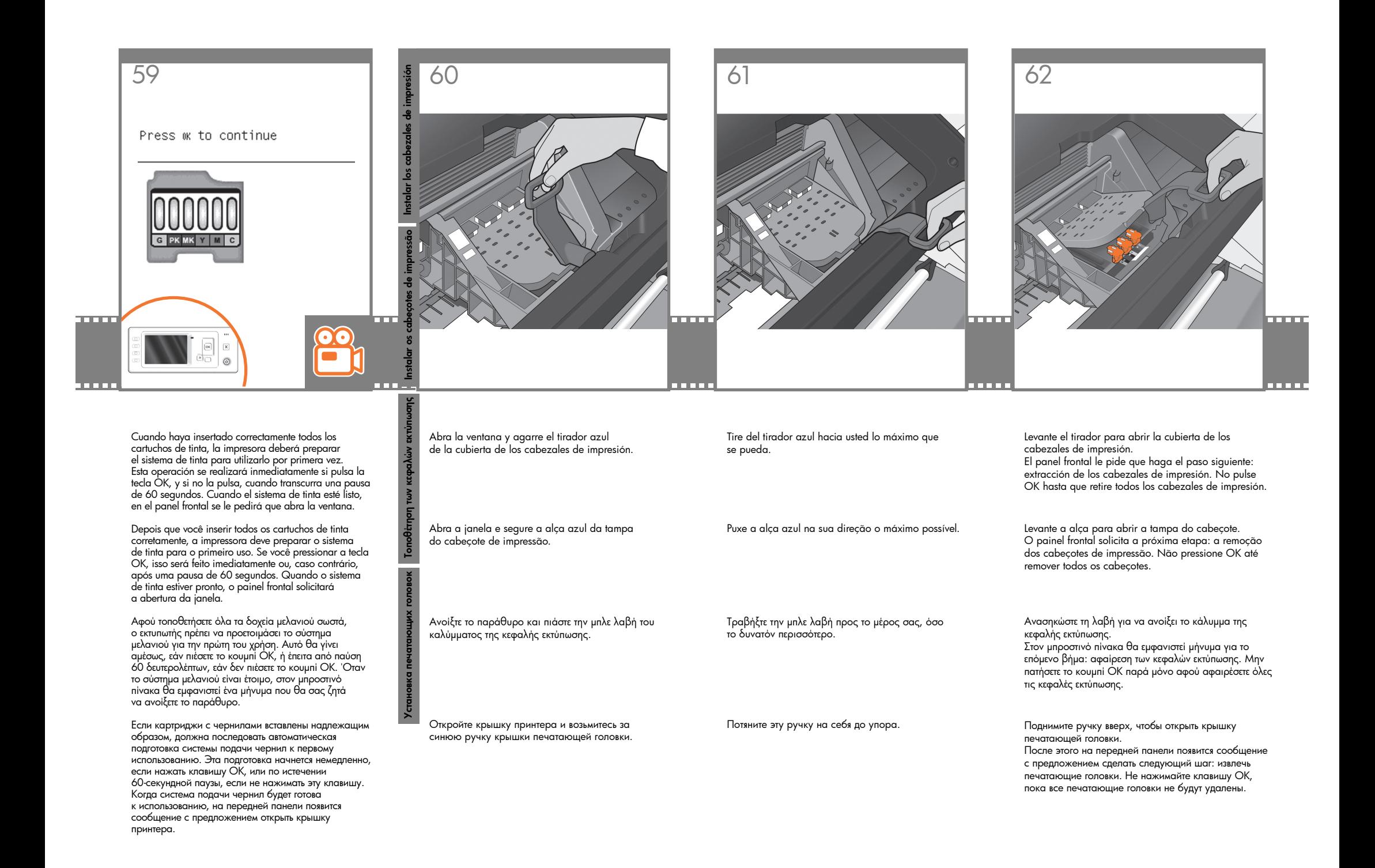

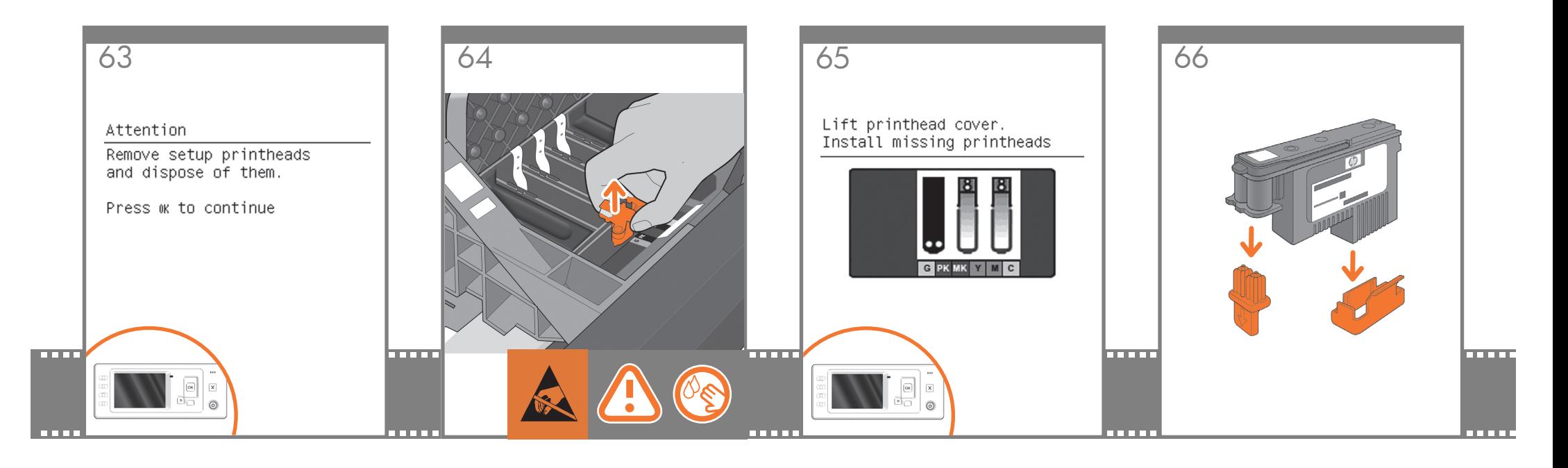

Los cabezales de configuración existen sólo para evitar un escape de tinta durante la instalación de los cartuchos de tinta. En el panel frontal, ahora se le pedirá que extraiga los cabezales de impresión y que pulse la tecla OK cuando haya finalizado.

Os cabeçotes de impressão de configuração existem apenas para impedir o vazamento de tinta durante a instalação do cartucho de tinta. O painel frontal agora solicita a remoção dos cabeçotes de configuração; pressione a tecla OK quando terminar.

Οι ρυθμιστικές κεφαλές εκτύπωσης υπάρχουν μόνο για να αποτρέπουν τη διαφυγή του μελανιού κατά την τοποθέτηση των δοχείων μελανιού. Στον μπροστινό πίνακα εμφανίζεται τώρα ένα μήνυμα που σας ζητά να αφαιρέσετε τις ρυθμιστικές κεφαλές εκτύπωσης και να πιέσετε το κουμπί OK όταν τελειώσετε.

Установочные печатающие головки предназначены только для того, чтобы предотвратить утечку чернил при установке картриджей. На передней панели появится сообщение, предлагающее снять установочные печатающие головки. Сделав это, нажмите клавишу OK.

Extraiga y deseche todos los cabezales de configuración naranjas. Es posible que necesite hacer fuerza para extraer cada uno de los cabezales.

Los cabezales de configuración contienen tinta, que podría gotear. No toque las patillas, cables o circuitos.

Retire e descarte todos os cabeçotes de impressão laranja de configuração. Talvez seja necessário aplicar um pouco de força para extrair cada cabeçote. Os cabeçotes contêm tinta, que pode vazar. Evite tocar nos pinos, guias ou circuitos.

Αφαιρέστε και απορρίψτε όλες τις πορτοκαλί ρυθμιστικές κεφαλές εκτύπωσης. Ίσως χρειαστεί να ασκήσετε δύναμη για την εξαγωγή κάθε κεφαλής εκτύπωσης.

Οι ρυθμιστικές κεφαλές εκτύπωσης περιέχουν μελάνι, το οποίο μπορεί να διαρρεύσει. Αποφύγετε να αγγίζετε τους πείρους, τις επαφές ή τα κυκλώματα.

Снимите все установочные печатающие головки оранжевого цвета (их можно выбросить). Для их извлечения может потребоваться значительное усилие. В установочных печатающих головках находятся чернила, которые могут вытечь. Избегайте прикосновения к контактам, проводам или цепям.

Pulse la tecla OK del panel frontal cuando haya retirado todos los cabezales de configuración. En el panel frontal, se le pedirá que instale los nuevos cabezales de impresión.

Pressione a tecla OK no painel frontal quando tiver removido todos os cabeçotes de configuração. O painel frontal solicitará que novos cabeçotes sejam instalados.

Πιέστε το πλήκτρο OK στον μπροστινό πίνακα ελέγχου όταν έχετε αφαιρέσει όλες τις ρυθμιστικές κεφαλές εκτύπωσης. Στη συνέχεια, στον μπροστινό πίνακα εμφανίζεται ένα μήνυμα που σας ζητάει να τοποθετήσετε τις νέες κεφαλές εκτύπωσης.

Удалив все установочные печатающие головки, нажмите клавишу OK на передней панели. Появится сообщение, предлагающее установить новые печатающие головки.

Quite el envoltorio de cada cabezal y retire todas las piezas naranjas.

Desembale cada cabeçote de impressão e retire todas as partes laranja.

Αφαιρέστε το περιτύλιγμα κάθε κεφαλής εκτύπωσης και απομακρύνετε όλα τα πορτοκαλί κομμάτια.

Разверните каждую печатающую головку и удалите все детали оранжевого цвета.

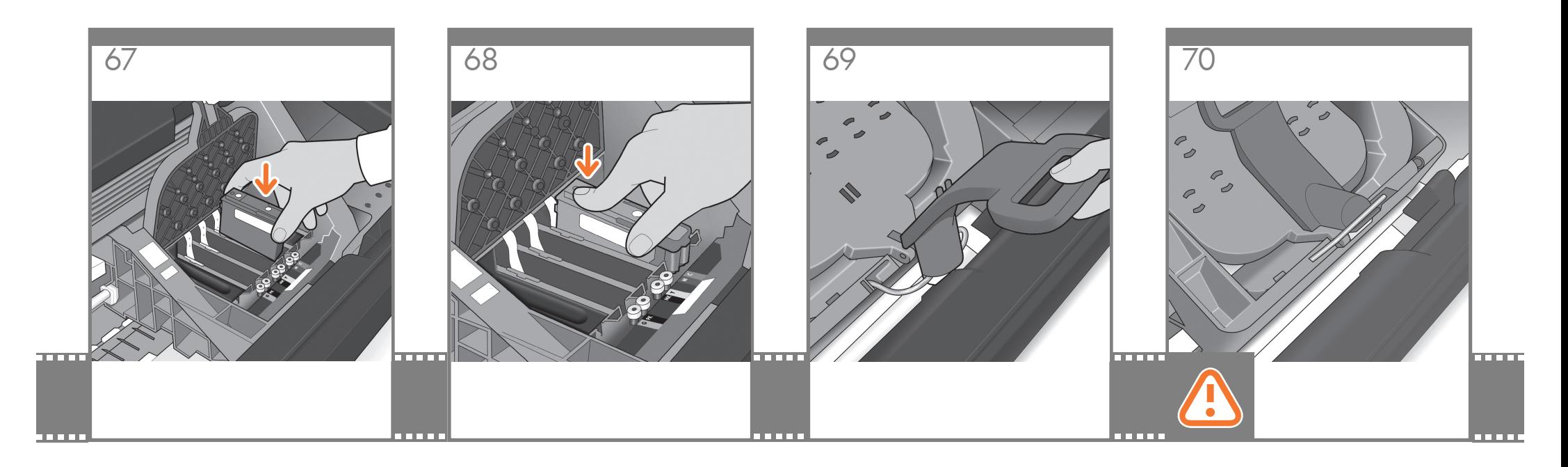

Inserte los cabezales de impresión uno a uno. Cada cabezal está marcado con sus propios colores y sólo deberá insertarse en la ranura marcada con esos mismos colores. Inserte los cabezales de impresión de tal forma que el tirador azul quede orientado hacia usted.

Insira os cabeçotes de impressão um por um. Cada cabeçote é marcado com suas próprias cores e deve ser inserido somente no slot correto marcado com as mesmas cores. Insira os cabeçotes com a alça azul em sua direção.

Τοποθετήστε τις κεφαλές εκτύπωσης μία-μία. Κάθε κεφαλή εκτύπωσης φέρει ένδειξη με το δικό της χρώμα και πρέπει να την τοποθετείτε στη σωστή υποδοχή που σημειώνεται με το ίδιο χρώμα. Τοποθετήστε τις κεφαλές εκτύπωσης με την μπλε λαβή προς το μέρος σας.

Вставляйте печатающие головки по одной. Каждая печатающая головка имеет собственную цветовую маркировку и должна вставляться только в гнездо того же цвета. Вставляйте печатающие головки так, чтобы синяя ручка была направлена к вам.

Presione cada cabezal hacia el interior de la ranura hasta que encajen en su sitio. En el panel frontal se indicará si el cabezal de impresión se ha insertado correctamente.

Empurre cada cabeçote para o slot até encaixá-lo. O painel frontal informa se o cabecote foi inserido corretamente.

Ωθήστε κάθε κεφαλή εκτύπωσης μέσα στην υποδοχή μέχρι να ασφαλίσει στη θέση της με ένα κλικ. Στον μπροστινό πίνακα εμφανίζεται ένα μήνυμα το οποίο σας ενημερώνει εάν η κεφαλή εκτύπωσης έχει τοποθετηθεί σωστά.

Вставьте каждую печатающую головку в гнездо и нажмите на нее, чтобы она встала на место со щелчком. Сообщение на передней панели укажет, правильно ли вставлена печатающая головка.

Tire del tirador azul hacia usted lo máximo que se pueda, levantando el pestillo al mismo tiempo.

Puxe a alça azul na sua direção o máximo possível, recolhendo a trava.

Τραβήξτε την μπλε λαβή προς το μέρος σας, όσο το δυνατόν περισσότερο, ανασηκώνοντας το μάνδαλο κατά τη διαδικασία.

Потяните синюю ручку на себя до упора, по ходу зацепив защелку.

Presione el tirador hacia abajo en la parte superior de la cubierta de los cabezales. La impresora comprobará y preparará los nuevos cabezales de impresión, proceso que tardará de unos 30 a 40 minutos, en función del estado de los cabezales y del entorno.

#### Cierre la ventana.

Empurre a alça para baixo na parte superior da tampa do cabeçote. A impressora verifica e prepara os novos cabeçotes, o que pode levar de 30 a 40 minutos dependendo da condição dos cabeçotes e do meio ambiente.

#### Feche a janela.

Ωθήστε τη λαβή προς τα κάτω στο επάνω μέρος του καλύμματος της κεφαλής εκτύπωσης. Ο εκτυπωτής ελέγχει και προετοιμάζει τις νέες κεφαλές εκτύπωσης, διαδικασία που μπορεί να διαρκέσει 30 έως 40 λεπτά ανάλογα από την κατάσταση των κεφαλών εκτύπωσης και των συνθηκών του περιβάλλοντος.

#### Κλείστε το παράθυρο.

Потяните вниз ручку, расположенную на крышке печатающей головки.

Новые печатающие головки будут проверены и подготовлены к работе принтером. Этот процесс может занять от 30 до 40 минут, в зависимости от состояния печатающих головок и окружающих условий.

Закройте крышку принтера.

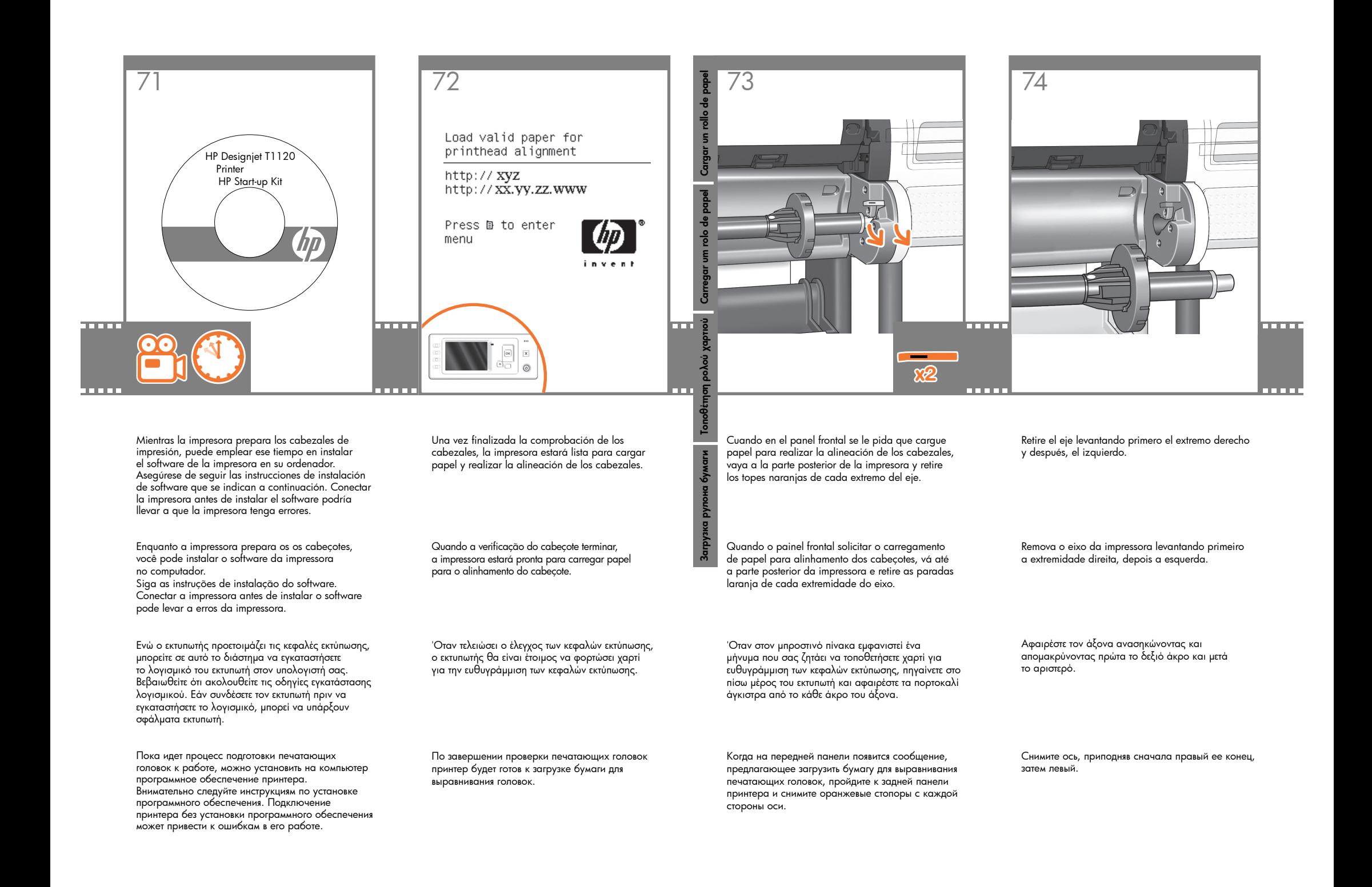

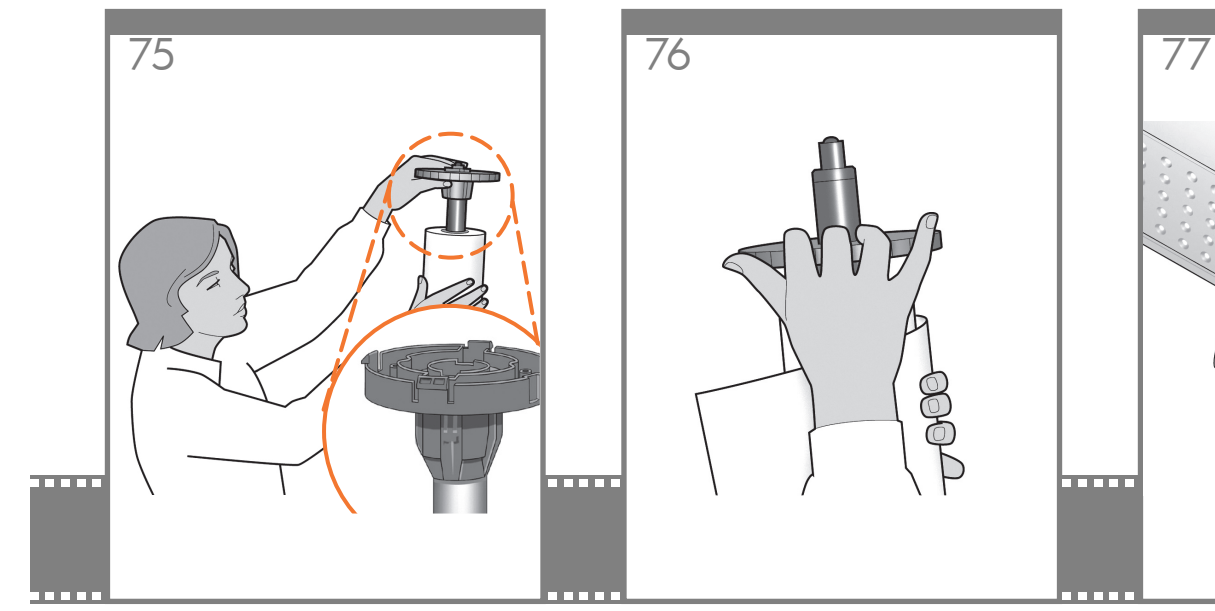

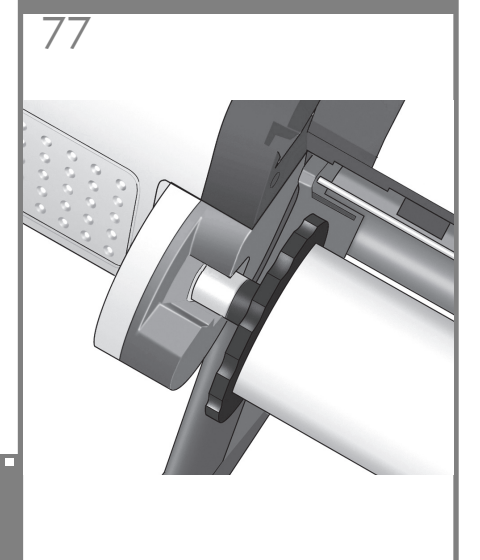

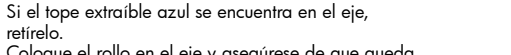

Coloque el rollo en el eje y asegúrese de que queda posicionado en el sentido correcto: el extremo del papel deberá introducirse en la impresora desde la parte superior del rollo.

retírelo.

Coloque el tope extraíble en el eje para mantener el rollo en su sitio.

Se a parada azul removível estiver no eixo, retire-a. Coloque o rolo no eixo corretamente: a borda da frente do papel deve ficar na impressora a partir da parte superior do rolo.

Adicione a parada removível ao eixo para manter o rolo na posição.

Εάν η μπλε αφαιρούμενη ασφάλεια βρίσκεται επάνω στον άξονα, αφαιρέστε την. Τοποθετήστε το ρολό στον άξονα και ελέγξτε ότι το τοποθετήσατε προς τη σωστή φορά: το προωθημένο άκρο του χαρτιού πρέπει να μπαίνει μέσα στον εκτυπωτή από το επάνω μέρος του ρολού. Προσθέστε την αφαιρούμενη ασφάλεια στον άξονα για να συγκρατεί το ρολό στη θέση του.

Если на оси имеется съемный стопор синего цвета, удалите его.

Насадите рулон на ось, соблюдая правильную его ориентацию: передний край бумаги должен входить в принтер с верхней части рулона. Установите съемный стопор обратно на ось, чтобы закрепить рулон.

Presione el tope extraíble hacia el rollo lo máximo que se pueda.

No debería quedar ningún espacio entre el tope y el papel.

Empurre a parada removível na direção do rolo o máximo possível.

Não deve haver nenhuma folga entre a parada e o papel.

Ωθήστε την αφαιρούμενη ασφάλεια προς το ρολό, όσο το δυνατόν περισσότερο.

Δεν πρέπει να υπάρχει κανένα κενό μεταξύ της ασφάλειας και του χαρτιού.

Передвиньте съемный стопор в направлении рулона до упора.

После этого между стопором и бумагой не должно остаться зазора.

Vuelva a colocar el eje en la impresora, el extremo izquierdo primero, de tal forma que el tope fijo quede a la izquierda y el tope extraíble azul, a la derecha.

Recoloque o eixo na impressora, a extremidade esquerda primeiro, com a parada fixada na esquerda e a parada azul removível na direita.

Επανατοποθετήστε τον άξονα μέσα στον εκτυπωτή, πρώτα το αριστερό άκρο, με τη στερεωμένη ασφάλεια στα αριστερά και την μπλε αφαιρούμενη ασφάλεια στα δεξιά.

Установите ось в принтер, начиная с левого конца. Фиксированный стопор должен находиться слева, а синий съемный стопор — справа.

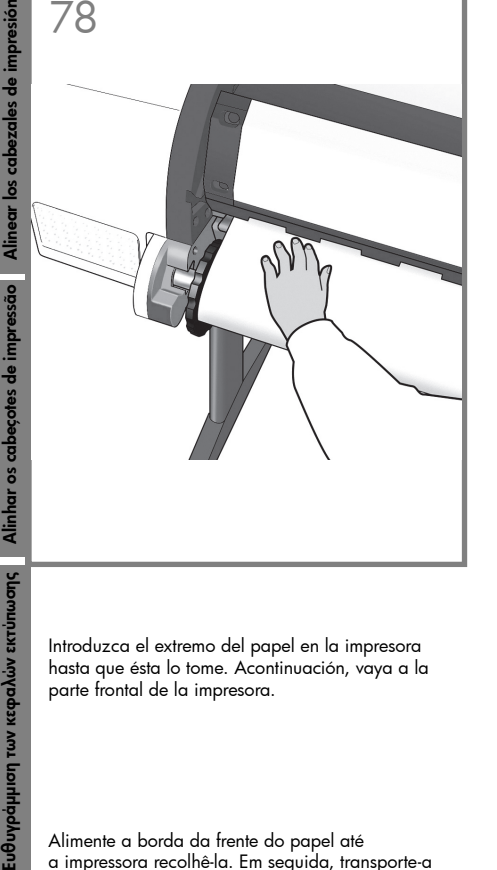

Introduzca el extremo del papel en la impresora hasta que ésta lo tome. Acontinuación, vaya a la parte frontal de la impresora.

Alimente a borda da frente do papel até a impressora recolhê-la. Em seguida, transporte-a para frente da impressora.

Εισαγάγετε την άκρη του χαρτιού μέσα στον εκτυπωτή μέχρι να την συγκρατήσει. Στη συνέχεια, μετακινηθείτε στο μπροστινό μέρος του εκτυπωτή.

Выравнивание печатающих головок

Ευθυγράμμ

Вставьте передний край бумаги в принтер и проталкивайте ее вперед, пока она не будет захвачена принтером. После этого перейдите к передней части принтера.

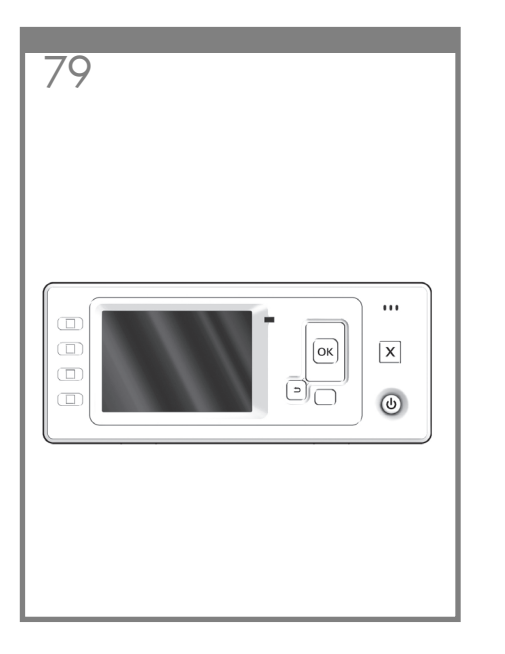

En el panel frontal, se le preguntará si va a cargar un rollo u hojas de papel. La impresora continuará alineando los cabezales de impresión. En este proceso se imprimirá, por lo que se necesitará papel.

O painel frontal pergunta se você está carregando um rolo ou folha. A impressora continuará alinhando os cabeçotes. Esse processo envolve impressão e, portanto, usa um pouco de papel.

Στον μπροστινό πίνακα εμφανίζεται ένα μήνυμα που σας ρωτά εάν τοποθετείτε ρολό ή φύλλο χαρτιού. Ο εκτυπωτής θα προχωρήσει στην ευθυγράμμιση των κεφαλών εκτύπωσης. Σε αυτήν τη διαδικασία γίνεται εκτύπωση και συνεπώς πρέπει να χρησιμοποιηθεί χαρτί.

На передней панели появится сообщение с вопросом, какая бумага вставлена — рулонная или листовая. После этого начнется выравнивание печатающих головок. Этот процесс включает печать, поэтому для него требуется некоторое количество бумаги.

En el panel frontal, aparecerán una serie demensajes que mostrarán el progreso de la alineación de los cabezales. No es necesario realizar ninguna acción hasta que la alineación haya finalizado, momento en el que aparecerá el mensaje mostrado a continuación. Pulse la tecla OK.

Printhead alignment Calibration successfully

Press mk to continue

completed.

O do painel frontal mostrará uma série de mensagens mostrando o progresso do alinhamento do cabeçote. Não é necessário realizar nenhuma ação até o final do alinhamento, quando será exibida a mensagem mostrada abaixo. Pressione a tecla OK.

Στον μπροστινό πίνακα θα εμφανιστεί μια σειρά μηνυμάτων που παρουσιάζουν την πρόοδο της ευθυγράμμισης των κεφαλών εκτύπωσης. Δεν χρειάζεται να κάνετε καμία ενέργεια μέχρι να ολοκληρωθεί η ευθυγράμμιση, οπότε θα δείτε το παρακάτω μήνυμα. Πιέστε το κουμπί OK.

На передней панели появится ряд сообщений, информирующих о ходе процесса выравнивания печатающих головок. До окончания выравнивания, о котором информирует изображенное ниже сообщение, никаких действий предпринимать не требуется. Нажмите клавишу OK.

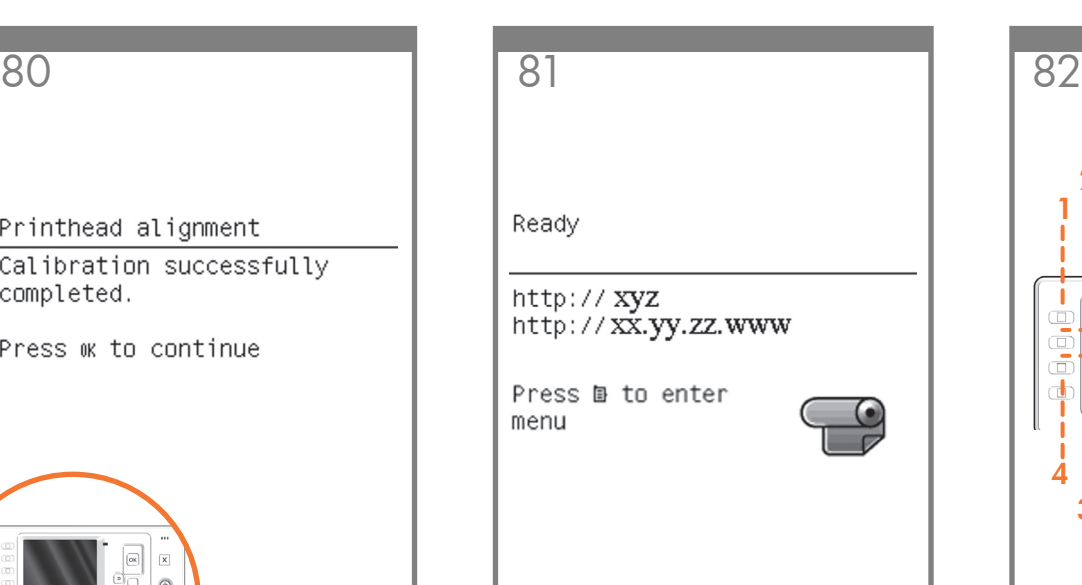

Ahora ya puede calibrar el color para el tipo de papel que vaya a utilizar en la impresora. La calibración del color se recomienda para obtener una impresión en color de gran precisión. Puede iniciarse desde el programa Printer Utility instalado como parte del software de la impresora, o desde el menú de mantenimiento de la calidad de imagen del panel frontal.

Agora, ou posteriormente, é possível calibrar as cores do tipo de papel que deseja usar na impressora. A calibragem de cores é recomendada para obtenção de impressões com cores precisas. É possível iniciá-la no programa Printer Utility, instalado como parte do software da impressora, ou no menu Manut. qualidade da imagem do painel frontal.

Μπορείτε τώρα, ή και αργότερα, να πραγματοποιήσετε βαθμονόμηση των χρωμάτων για τον τύπο χαρτιού που πρόκειται να χρησιμοποιήσετε στον εκτυπωτή. Η βαθμονόμηση χρωμάτων συνιστάται για ακριβή εκτύπωση των χρωμάτων. Μπορεί να ξεκινήσει από το πρόγραμμα Printer Utility που είναι εγκατεστημένο ως μέρος του λογισμικού του εκτυπωτή ή από το μενού Image Quality Maintenance (Συντήρηση ποιότητας εικόνας) στον μπροστινό πίνακα.

Теперь (или позже) можно произвести цветовую калибровку того типа бумаги, который планируется использовать в принтере. Цветовая калибровка рекомендуется для точной цветопередачи при цветной печати. Данную процедуру можно запустить из программы Printer Utility, входящей в состав программного обеспечения принтера, или из меню Image Quality Maintenance (Управление качеством изображения) передней панели.

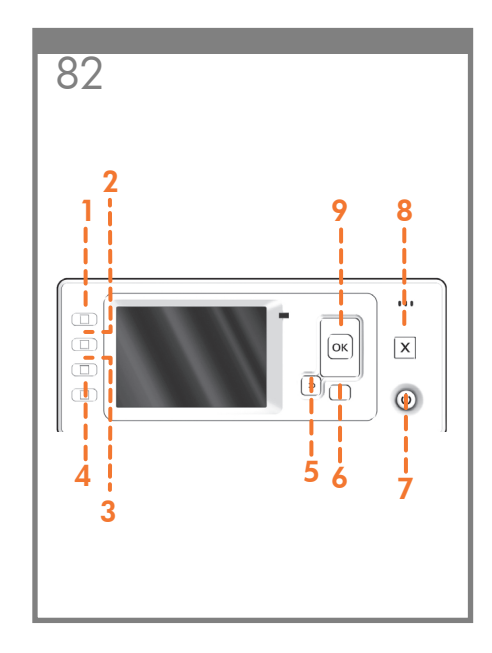

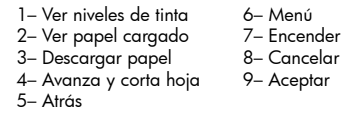

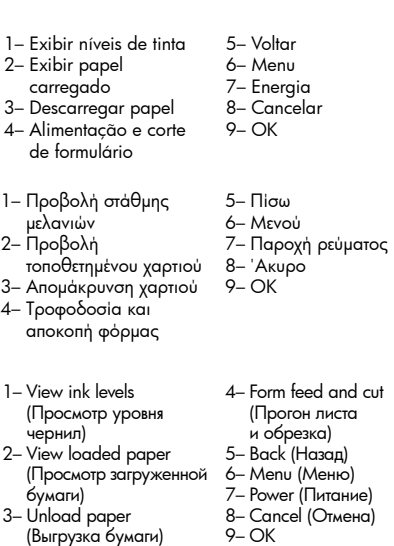

 $9 - OK$ 

# Nota para la conexión USB en MAC y Windows:

No conecte aún el ordenador a la impresora. Primero deberá instalar el software del controlador de la impresora en el equipo.

Inserte el DVD del Kit de iniciación de HP en el equipo.

#### Para Windows:

\* Si el DVD no se inicia automáticamente, ejecute el programa autorun.exe desde la carpeta raíz del DVD.

\* Para instalar una impresora en red, haga clic en Express Network Install, de lo contrario, haga clic en Custom Install y siga las instrucciones en pantalla.

#### Para Mac:

\* Si el DVD no se inicia automáticamente, abra el icono del DVD del escritorio.

\* Abra el icono de Mac OS X HP Designjet Installer y siga las instrucciones en pantalla.

NOTA: Si se produce un error en la instalación, vuelva a instalar el software en las siguientes direcciones:

#### HP Designjet T1120:

http://www.hp.com/go/T1120/drivers

#### o

http://www.hp.com/go/T1120PS/drivers

# Nota para conexão USB para MAC e Windows:

Não conecte o computador à impressora ainda. Primeiro, você deve instalar o software do driver da impressora no computador.

Insira o DVD do Kit de inicialização HP no computador.

#### Para o Windows:

\* Se o DVD não iniciar automaticamente, execute o programa autorun.exe na pasta raiz do DVD.

\* Para instalar uma Impressora de rede, clique em Instalação expressa de rede, caso contrário, clique em Instalação personalizada e siga as instruções que aparecem na tela.

#### Para Mac:

\* Se o DVD não iniciar automaticamente, abra o ícone DVD em sua área de trabalho.

\* Abra o ícone Instalador da HP Designjet para Mac OS X e siga as instruções que aparecem na tela.

OBSERVAÇÃO: Se a instalação falhar, reinicie o software por:

#### HP Designjet T1120:

http://www.hp.com/go/T1120/drivers

#### ou

http://www.hp.com/go/T1120PS/drivers

# Σημείωση για τη σύνδεση USB σε MAC & Windows:

Μην συνδέσετε ακόμα τον υπολογιστή με τον εκτυπωτή. Πρέπει πρώτα να εγκαταστήσετε το λογισμικό του προγράμματος οδήγησης του εκτυπωτή στον υπολογιστή.

Τοποθετήστε το DVD HP Start Up Kit (Κιτ εκκίνησης της HP) στον υπολογιστή.

#### Για Windows:

\* Αν το DVD δεν ξεκινήσει αυτόματα, εκτελέστε το πρόγραμμα autorun.exe στον ριζικό φάκελο του DVD.

\* Για να εγκαταστήσετε έναν εκτυπωτή δικτύου, κάντε κλικ στο στοιχείο Express Network Install (Ταχεία εγκατάσταση δικτύου), διαφορετικά κάντε κλικ στο στοιχείο Custom Install (Προσαρμοσμένη εγκατάσταση) και ακολουθήστε τις οδηγίες στην οθόνη σας.

#### Για Mac:

\* Αν το DVD δεν ξεκινήσει αυτόματα, ανοίξτε το εικονίδιο DVD στην επιφάνεια εργασίας σας.

\* Ανοίξτε το εικονίδιο Mac OS X HP Designjet Installer (Πρόγραμμα εγκατάστασης του HP Designjet σε Mac OS X) και ακολουθήστε τις οδηγίες στην οθόνη σας.

ΣΗΜΕΙΩΣΗ: Εάν η εγκατάσταση αποτύχει, επανεγκαταστήστε το λογισμικό από:

#### HP Designjet T1120:

http://www.hp.com/go/T1120/drivers

ή

http://www.hp.com/go/T1120PS/drivers

### Примечание к подключению по интерфейсу USB в операционных системах MAC и Windows:

Не подключайте принтер к компьютеру на этом этапе. Сначала необходимо установить на компьютер драйвер принтера.

Вставьте в дисковод компьютера компакт- или DVDдиск стартового комплекта HP Start-Up Kit.

#### Для ОС Windows:

\* Если автоматический запуск не работает, запустите программу autorun.exe из корневой папки DVD/ компакт-диска.

\* Для установки сетевого принтера нажмите кнопку Express Network Install (Сетевая экспресс-установка), в противном случае нажмите кнопку Custom Install (Специальная установка) и следуйте инструкциям на экране.

#### Для ОС Macintosh:

\* Если автоматический запуск не работает, щелкните на значке DVD/компакт-диска на рабочем столе.

\* Щелкните на значке программы установки Mac OS X HP Designjet и следуйте инструкциям на экране.

Примечание. Если не удалось выполнить установку, повторно установите программное обеспечение с:

#### для принтера HP Designjet T1120:

http://www.hp.com/go/T1120/drivers

или http://www.hp.com/go/T1120PS/drivers